คู่มือการจัดการเดสก์ทอป Business PC

© Copyright 2007 Hewlett-Packard Development Company, L.P. ขอมูลที่ประกอบ ในทนี่ ี้อาจเปลี่ยนแปลงไดโดยไมตองแจงใหทราบ

Microsoft, Windows และ Windows Vista เปน เครื่องหมายการคาหร ือเครื่องหมายการคาจดทะเบียน ของ Microsoft Corporation ในสหรัฐอเมริกาและ หรือประเทศ/พื้นที่อื่น

Intel และ vPro เปนเครื่องหมายการคาของ Intel Corporation ในสหรัฐอเมริกาและประเทศ/พื้นทอี่ ื่น

การรับประกันของผลิตภัณฑและบริการของ HP จะ ปรากฏอยู่ในประกาศการรับประกันอย่างชัดเจนที่จัด ี่ ส่งให้พร้อมกับผลิตภัณฑ์และบริการดังกล่าวเท่านั้น ้<br>- ข้อความในที่นี้จะไม่มีผลเป็นการรับประกันเพิ่มเติม ใดๆ ทั้งสิ้น HP จะไม่รับผิดชอบต่อความผิดพลาด หรือการขาดหายของขอมลดู านเทคนิคหรือเนื้อหา ของเอกสารนี้

เอกสารนี้ประกอบไปดวยขอมูลเฉพาะซึ่งไดรับการ คุมครองโดยลิขสทธิ ิ์หามนําเอกสารนี้และบางสวน ของเอกสารนี้ไปทําการถายเอกสาร ทําซ้ํา หรือแปล ไปเปนภาษาอื่นๆ โดยไมได รับอนุญาตจาก Hewlett-Packard Company

คูมือการจัดการเดสกทอป

Business PC

พิมพครั้งแรก (มิถุนายน 2007)

หมายเลขเอกสาร: 451272-281

# ี่เกี่ยวกับคู่มือนี้

คู่มือนี้แสดงคำอธิบายและคำแนะนำเกี่ยวกับการใช้คุณสมบัติการรักษาความปลอดภัยและความสามารถในการจัดการซึ่งติด ตั้งไว้ในคอมพิวเตอร์บางรุ่น

- \_∆ <mark>คำเตือน!</mark> ข้อความในลักษณะนี้หมายถึงการไม่ปฏิบัติตามอาจเป็นผลให้เกิดการบาดเจ็บหรือเสียชีวิต
- $\Delta$  ข้อควรระวัง: ข้อความในลักษณะนี้หมายถึงการไม่ปฏิบัติตามอาจเป็นผลให้เกิดความเสียหายต่ออุปกรณ์หรือสูญเสียข้อมูล
- $\bar{\mathbb{B}}$  พมายเหตุ: ข้อความที่ปรากฏในลักษณะนี้หมายถึงข้อมูลเพิ่มเติมที่สำคัญ

# สารบัญ

#### 1 ภาพรวมของการจัดการเดสก์ทอป

## 2 การตั้งค่าเริ่มต้นและการเริ่มใช้งาน

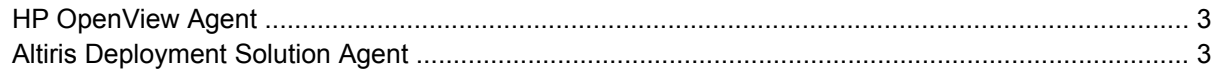

## 3 การติดตั้งระบบระยะไกล

#### 4 การอัพเดตและการจัดการซอฟต์แวร์

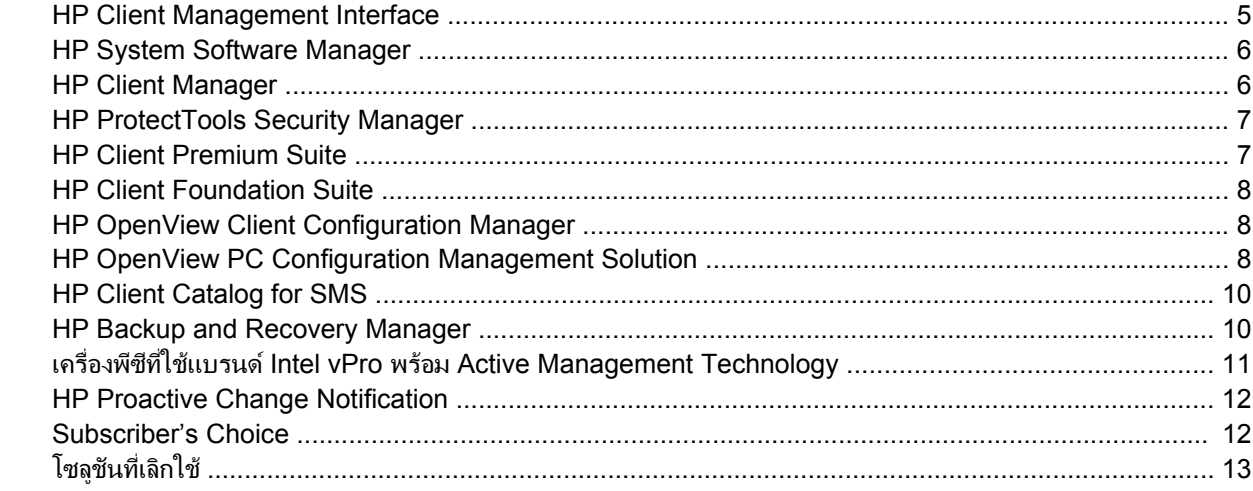

#### 5 การแฟลช ROM

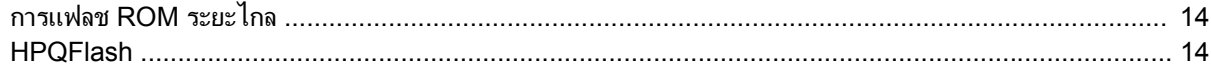

#### 6 โหมดกู้คืนฉุกเฉินบล็อคการบูต

#### 7 การจำลองการตั้งค่า

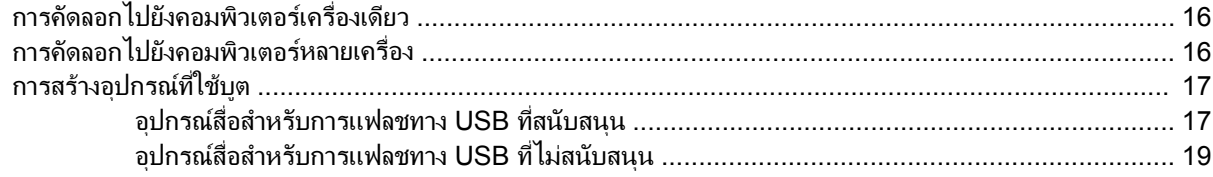

#### 8 ไฟสถานะเปิดเครื่องแบบสองสถานะ

9 การสนับสนุนบนเว็บไซต์ของ HP

#### 10 มาตรฐานอุตสาหกรรม

# 11 การควบคุมทรัพย์สินและการรักษาความปลอดภัย

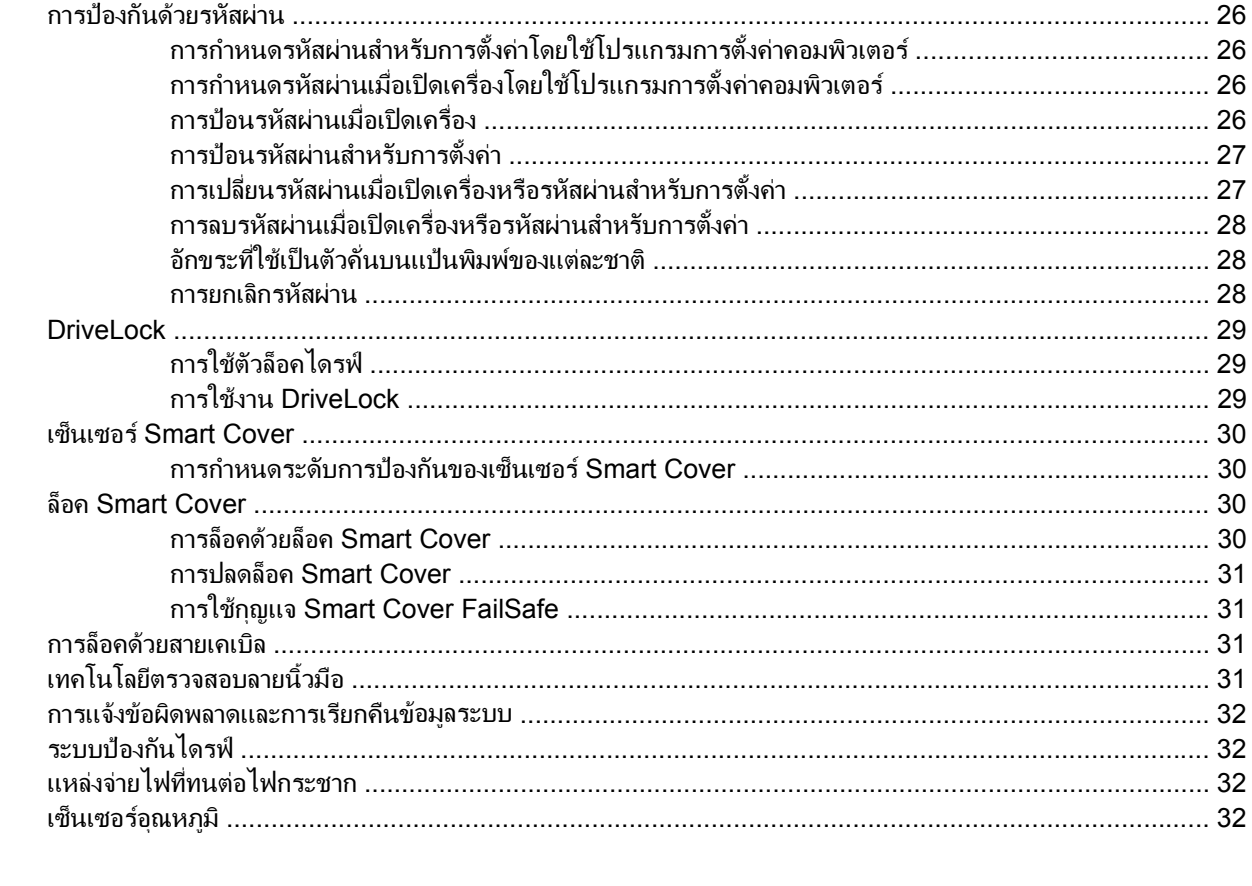

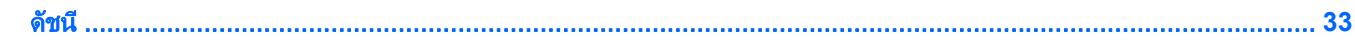

# <span id="page-6-0"></span>**1 ภาพรวมของการจัดการเดสก์ทอป**

้ระบบ Client Management Solutions ของ HP เป็นโซลชันมาตรฐานสำหรับการจัดการและควบคมระบบเดสก์ทอป ี เวิร์กสเตชัน และคอมพิวเตอร์โน้ตบ็กในสภาวะการทำงานในเน็ตเวิร์ก HP เป็นผ้ริเริ่มระบบจัดการเดสก์ทอปในปี 1995 ด้วย การเปดตัวคอมพิวเตอรสวนบุคคลที่มีระบบการจัดการเดสกทอปอยางเต็มรูปแบบเปนครั้งแรก โดย HP เปนเจาของสิทธิบตรั ี สำหรับเทคโนโลยีระบบการจัดการ นับแต่นั้นมา HP ก็ได้กลายเป็นผ้นำในการพัฒนามาตรฐานและโครงสร้างพื้นฐานที่จำ ี เป็นต่อการใช้งาน การตั้งค่า และการจัดการเดสก์ทอป เวิร์กสเตชัน และคอมพิวเตอร์โน้ตบ๊กอย่างมีประสิทธิภาพ HP ได้ พัฒนาซอฟต์แวร์การจัดการของบริษัทเองและร่วมมือกับผู้ให้บริการโซลูชันซอฟต์แวร์ชั้นนำในอุตสาหกรรมอย่างใกล้ชิด ู้ เพื่อสร้างความมั่นใจในการใช้งานร่วมกันระหว่าง HP Client Management Solutions และผลิตภัณฑ์เหล่านี้ HP Client -Management Solutions จึงเป็นแง่มมสำคัญของพันธะสัญญาที่เรามีให้กับคณุ ด้วยโซลชันซึ่งจะช่วยคณลดค่าใช้จ่ายโดย ้ รวมในการครอบครองและบำรงรักษาคอมพิวเตอร์ตลอดอายการใช้งาน

ิ ความสามารถและคุณสมบัติหลักของการจัดการเดสก์ทอป ได้แก่:

- การตั้งค่าเริ่มต้นและการเริ่มใช้งาน
- การติดตั้งระบบระยะไกล
- การอัพเดตและการจัดการซอฟต์แวร์
- การแฟลช ROM
- การกำหนดค่าตัวเลือกฮาร์ดแวร์
- การควบคุมทรัพยสินและการรักษาความปลอดภัย
- การแจงขอผดพลาดและการก ิ คู ืน
- $\mathbb{B}^\prime$  <mark>หมายเหต:</mark> การสนับสนุนคณสมบัติต่างๆ ที่กล่าวถึงในค่มือนี้อาจแตกต่างกันไปในเครื่องคอมพิวเตอร์และซอฟต์แวร์แต่ละ รุน

# <span id="page-7-0"></span>2 การตั้งค่าเริ่มต้นและการเริ่มไช้งาน

ุคอมพิวเตอร์เครื่องนี้มีการติดตั้งอิมเมจของซอฟต์แวร์ระบบไว้แล้ว หลังจากสิ้นสุดกระบวนการ "แยก" ซอฟต์แวร์ที่ใช้เวลา สั้นๆ เครื่องคอมพิวเตอร์ก็จะพร้อมสำหรับการใช้งาน

ุ คณอาจต้องการแทนที่อิมเมจของซอฟต์แวร์ที่ติดตั้งไว้ล่วงหน้าด้วยระบบและซอฟต์แวร์ชดที่กำหนดขึ้นเอง ซึ่งสามารถทำได้ หลายวิธีเชน:

- ติดตั้งซอฟต์เเวร์เพิ่มเติมหลังจากที่เเยกอิมเมจของซอฟต์เเวร์ที่ติดตั้งไว้ล่วงหน้าเเล้ว
- ิ การใช้เครื่องมือในการใช้งานซอฟต์แวร์ เช่น HP OpenView Client Configuration Manager (ปัจจุบันยังไม่มีให้ ใชสําหรับ Windows Vista) HP OpenView Configuration Management Solutions (ใชรวมกับเทคโนโลยี Radia) (ปัจจุบันยังไม่มีให้ใช้สำหรับ Windows Vista) หรือ Altiris Deployment Solution แทนซอฟต์แวร์ที่ติด ้ตั้งไว้ลวงหน้าพร้อมด้วยภาพซอฟต์แวร์ที่เลือกกำหนดเอง
- ใช้กระบวนการลอกแบบดิสก์เพื่อคัดลอกเนื้อหาของฮาร์ดไดรฟ์หนึ่งไปยังอีกไดรฟ์หนึ่ง

้ วิธีการเริ่มต้นใช้งานที่ดีที่สุดขึ้นอยกับสภาวะและกระบวนการด้านสารสนเทศของคณุ ส่วนของ PC Deployment ในเว็บ ไซต์ HP Lifecycle Service ( <u>http://h20219.www2.hp.com/services/cache/80906-0-0-225-1</u>21.html) จะมี ขอมูลที่สามารถชวยคุณเลือกวิธีการเริ่มตนใชงานที่เหมาะสมที่สุด

ซีดี *Restore Plus!* การตั้งค่า ROM และฮาร์ดแวร์ ACPI จะให้ความช่วยเหลือในด้านการเรียกคืนซอฟต์แวร์ระบบ การ จัดการการตั้งค่า และการแก้ไขปัญหา รวมถึงการจัดการพลังงาน

 $\mathbb{R}^2$  **หมายเหต**: โปรดดู [HP Backup and Recovery Manager](#page-15-0) ในหน้า 10 สำหรับข้อมูลเกี่ยวกับการสร้างซีดี *Restore Plus!*

# <span id="page-8-0"></span>**HP OpenView Agent**

#### $\mathbb B$  ทมายเหตุ: HP OpenView Agent ยังไม่มีให้ใช้สำหรับ Windows Vista

โปรแกรมการจัดการที่ทั้ง HP OpenView Client Configuration Manager และ HP OpenView PC Configuration -Management Solutionใช้ถูกโหลดไว้ในคอมพิวเตอร์ลว<sup>ิ</sup>งหน้าแล้ว เมื่อติดตั้งโปรแกรมดังกล่าว โปรแกรมนี้จะช่วยให้ สามารถสื่อสารกับคอนโซลการจัดการ HP OpenView ได

ในการติดตั้ง HP OpenView Agent:

- **1**. คลิก **Start**
- **2**. คลิก **All Programs**
- **3**. คลิก **HP Manageability**
- **4**. คลิก **Radia Management Agent Readme**
- **5**. ทบทวนและทําตามคําแนะนําที่รวมอยในไฟล ู Readme เพื่อติดตั้ง HP OpenView Agent

HP OpenView Agent คือองค์ประกอบด้านโครงสร้างพื้นฐานที่สำคัญเพื่อช่วยให้ HP OpenView PC Configuration Management Solution ทั้งหมดทำงานได้ หากต้องการเรียนรัเกี่ยวกับองค์ประกอบด้านโครงสร้างพื้นฐานอื่นๆ ที่จำเป็น สําหรับการใช HP OpenView PC Configuration Management Solution โปรดเยยมชม ี่ <http://h20229.www2.hp.com/solutions/ascm/index.html>

# **Altiris Deployment Solution Agent**

โปรแกรมนถี้ กโหลดไว ู ลวงหนาในคอมพวเตอร ิ เมื่อติดตั้งแลว จะชวยใหสามารถสื่อสารกับคอนโซล Deployment Solution ของผัดแลระบบได้

การติดตั้ง Altiris Deployment Solution Agent:

- **1**. คลิก **Start**
- **2**. คลิก **All Programs**
- **3**. สําหรับ Windows Vista ใหคลิก **Install Altiris DAgent**

For Windows XP, click **Install Altiris AClient**.

ี**4. ปฏิบัติตามคำแนะนำที่หน้าจอเพื่อตั้งค่าและกำหนดค่าไคลเอนต์ Altiris** 

Altiris Deployment Solution Agent คือองค์ประกอบด้านโครงสร้างพื้นฐานที่สำคัญเพื่อช่วยให้ HP Client Foundation Suite และ Client Premium Suite ทำงานได้ หากต้องการเรียนรูเกี่ยวกับองค์ประกอบด้านโครงสร้างพื้นฐานอื่นๆ ที่จำเป็น ี่ สำหรับการใช้ HP Client Foundation Suite และ Client Premium Suite โปรดเยี่ยมชม [http://www.hp.com/go/](http://www.hp.com/go/easydeploy) [easydeploy](http://www.hp.com/go/easydeploy)

# <span id="page-9-0"></span>**3** การตดติ งระบบระยะไกล ั้

การติดตั้งระบบระยะไกลช่วยให้ คณสามารถเริ่มต้นและติดตั้งระบบโดยใช้ซอฟต์แวร์และข้อมลการตั้งค่าที่อยในเซิร์ฟเวอร์ ของระบบเน็ตเวิร์ก ด้วยการเริ่มต้นสภาวะการดำเนินการก่อนเริ่มต้นระบบจาก (PXE) คุณสมบัติการติดตั้งระบบระยะไกล ้มักถูกนำมาใช้เป็นเครื่องมือในการติดตั้งระบบและการตั้งค่า และสามารถใช้ในการทำงานต่อไปนี้:

- ฟอร์แมตฮาร์ดไดรฟ์
- ้เริ่มต้นใช้งานอิมเมจของซอฟต์แวร์ใน PC ตั้งแต่หนึ่งเครื่องขึ้นไป
- อัพเดต BIOS ระบบในแฟลช ROM จากระยะไกล ([การแฟลช](#page-19-0) ROM ระยะไกล ในหน้า 14)
- กำหนดการตั้งค่า BIOS ของระบบ

ในการเริ่มตนการติดตั้งระบบระยะไกล ใหกด F12 เมื่อขอความ **F12 = Network Service Boot** ปรากฏตรงมุมลางขวา ี ของหน้าจอโลโก้ HP เมื่อกำลังบุตเครื่องคอมพิวเตอร์ จากนั้น ปฏิบัติตามคำแนะนำบนหน้าจอเพื่อดำเนินการต่อ ลำดับการบูต ที่เป็นค่าดีฟอลต์เป็นการตั้งค่าใน BIOS ที่สามารถเปลี่ยนให้เป็นการบูตจาก PXE ทุกครั้งได้

#### <span id="page-10-0"></span>**4 การอัพเดตและการจัดการซอฟต์แวร์**

HP มีเครื่องมือหลายอย่างในการจัดการและการอัพเดตซอฟต์แวร์ในเครื่องเดสก์ทอป เวิร์คสเตชั่น และโน้ตบ๊ก

- **HP Client Management Interface**
- **HP System Software Manager**
- **HP Client Manager**
- **HP ProtectTools Security Manager**
- **HP Client Premium Suite**
- **HP Client Foundation Suite**
- HP OpenView Client Configuration Manager (ปัจจุบันยังไม่มีให้ใช้สำหรับ Windows Vista)
- HP OpenView PC Configuration Management Solution (ปัจจุบันยังไม่มีให้ใช้สำหรับ Windows Vista)
- **HP Client Catalog for SMS**
- **HP Backup and Recovery Manager**
- เครื่องพีซทีี่ใชแบรนด Intel vPro พรอม Active Management Technology
- **HP Proactive Change Notification**
- **HP Subscriber's Choice**

# **HP Client Management Interface**

ไม่ว่าแผนกไอทีของคณจะใช้เครื่องมือการจัดการระบบใด แต่การบริหารจัดการสินทรัพย์ทั้งในรปของฮาร์ดแวร์และ ี่ ซอฟต์แวร์ถือเป็นเรื่องสำคัญ เพื่อควบคมต้นทนด้านไอที และช่วยให้ธรกิจของคุณขยายตัวอย่างรวดเร็ว ผัดแลระบบไอที ี สามารถเข้าใช้ HP Client Management Interface โดยการเขียนสคริปต์ง่ายๆ และรวมสคริปต์ไปยังโซลชั่นการจัดการ ของตัวเลือก

ี คอมพิวเตอร์ธรกิจใหม่ของ HP สามารถผสานเข้ากับสภาพแวดล้อมด้านไอทีที่ผ่านการจัดการของคณได้อย่างกลมกลืนเมื่อ ใช้ HP Client Management Interface (HP CMI) HP CMI มาพร้อมกับอินเทอร์เฟสที่ช่วยให้การรวมคอมพิวเตอร์ ธรกิจของ HP เข้ากับเครื่องมือการจัดการระบบอุตสาหกรรมซึ่งกำลังเป็นที่นิยม (รวมถึง Microsoft Systems .<br>Management Server, IBM Tivoli Software และ HP OpenView Operations) และแอปพลิเคชั่นการจัดการที่พัฒนา ู้ขึ้นเป็นการภายในตามความต้องการเฉพาะเป็นเรื่องง่าย เมื่อใช้ HP CMI ทั้งเครื่องมือและแอปพลิ ี เคชันการจัดการระบบสามารถร้องขอข้อมลไคลเอนต์เชิงลึก รับข้อมูลสถานะเกี่ยวกับสภาพการณ์ และจัดการการตั้งค่าระบบ BIOS ได้ด้วยการสื่อสารโดยตรงกับคอมพิวเตอร์ไคลเอนต์ ลดความจำเป็นต้องใช้เอเยนต์หรือซอฟต์แวร์การเชื่อมต่อเพื่อทำ การรวมระบบ

HP Client Management Interface อิงอยู่กับมาตรฐานอุตสาหกรรมที่ประกอบด้วย Microsoft Windows Management Interface (MS WMI), Web-Based Enterprise Management (WBEM), System Management BIOS (SMBIOS) และ Advanced Configuration and Power Interface (ACPI) HP CMI คือเทคโนโลยีรากฐานที่ ี นำมาใช้ใน HP Client Management Solutions HP จะให้คุณมีอิสระในการเลือกวิธีการจัดการคอมพิวเตอร์ไคลเอนต์ HP ของคณเมื่อคณใช้ HP CMI

<span id="page-11-0"></span>HP Client Management Interface ที่นํามาใชรวมกับซอฟตแวรการจัดการระบบจะสามารถ:

- ร้องขอข้อมลไคลเอนต์เชิงลึก เช่น การจับข้อมลโดยละเอียดเกี่ยวกับโปรเซสเซอร์ ฮาร์ดไดร์ฟ หน่วยความจำ BIOS ไดรเวอร์ รวมถึงข้อมลของเซ็นเซอร์ เช่น ความเร็วของพัดลม แรงดันไฟฟ้า และอุณหภมิ)
- รับข้อมลสถานะเกี่ยวกับสภาพการณ์—ขอรับการแจ้งเตือนฮาร์ดแวร์ไคลเอนต์ในหลายๆ ลักษณะ (เช่น อุณหภูมิสงเกิน ไป พัดลมหยดกลางคัน และการเปลี่ยนแปลงการกำหนดค่าฮาร์ดแวร์) ที่จะส่งมาที่คอนโซลการจัดการระบบ ู แอปพลิเคชัน หรือคอมพิวเตอร์โลคัลไคลเอนต์ การแจ้งเตือนจะส่งตามเวลาจริงเมื่อถูกกระตุ้นจากเหตุการณ์ที่เกิดกับ ฮารดแวร
- ้จัดการการตั้งค่าระบบ BIOS ใช้ฟังก์ชัน F10 ซึ่งรวมถึงการตั้งค่าและการเปลี่ยนรหัสผ่าน BIOS และจัดลำดับการ ิบตคอมพิวเตอร์จากคอนโซลการจัดการระบบของคณบนระบบไคลเอนต์บางระบบหรือทั้งหมดโดยไม่ต้องเข้าไปที่ เครื่องไคลเอนตแตละเครื่อง

ี่สำหรับข้อมูลเพิ่มเติมเกี่ยวกับ HP Client Management Interface โปรดดูที่ <http://www.hp.com/go/hpcmi/>

# **HP System Software Manager**

HP System Software Manager (SSM) เป็นยทิลิตีฟรีที่จะใช้งานระบบระยะไกลอัตโนมัติของดีไวซ์ไดรเวอร์ และการ อัพเดต BIOS สำหรับเครื่องพีซีธรกิจของ HP ในระบบเน็ตเวิร์ก เมื่อรัน SSM โปรแกรมจะกำหนด (โดยไม่สอบถามผ้ใช้) ระดับการปรับร่นของไดรเวอร์ และ BIOS ที่ติดตั้งในระบบไคลเอนต์แบบเน็ตเวิร์กแต่ละเครื่องและเปรียบเทียบผลลัพธ์กับ ซอฟต์แวร์ระบบ SoftPags ที่ผ่านการทดสอบและจัดเก็บไว้ในที่เก็บไฟล์ส่วนกลาง จากนั้น SSM จะอัพเดตซอฟต์แวร์ระบบ ที่ใช้รุ่นต่ำกว่าในเครื่องพีซีที่ต่อกับเน็ตเวิร์ก เพื่อให้เป็นรุ่นล่าสุดที่มีอยู่ในที่เก็บไฟล์โดยอัตโนมัติ เนื่องจาก SSM ยอมให้ กระจายการอัพเดต SoftPaq ไปยังระบบไคลเอนต์ในร่นที่ถกต้องเท่านั้น ผัดแลระบบจึงสามารถใช้ SSM เพื่อทำการอัพเดต ี ซอฟต์แวร์ระบบให้ทันสมัยได้อย่างมั่นใจและมีประสิทธิภาพ

System Software Manager ผนวกรวมกับเครื่องมือแจกจ่ายซอฟต์แวร์ระดับองค์กร เช่น HP OpenView PC , Configuration Management Solution (ปัจจุบันยังไม่มีให้ใช้สำหรับ Windows Vista), Altiris HP Client Manager และ Microsoft Systems Management Server (SMS) ดวยการใช SSM คุณจะสามารถแจกจายการอัพเดตที่กําหนด ขึ้นเองหรือการอัพเดตของบริษัทอื่น ที่มีการรวมไว้เป็นชดในรปแบบ SSM-format

คณสามารถดาวน์โหลด SSM โดยไม่เสียค่าใช้จ่ายโดยเข้าไปที่ <http://www.hp.com/go/ssm>

 $\mathbb R$  ทมายเหต: ในขณะนี้ SSM ยังไม่ได้สนับสนุนการแฟลช ROM ระยะไกลบนระบบต่างๆ ที่เปิดใช้ Windows Vista BitLocker และใช้หน่วยวัด TPM เพื่อป้องกันคีย์ BitLocker เนื่องจากการกะพริบของ BIOS จะไม่ตรวจสอบความถูกต้อง ของลายเซ็นที่มีความน่าเชื่อถือที่ BitLocker สร้างขึ้นสำหรับแพลตฟอร์ม ปิดใช้งาน BitLocker ผ่าน Group Policy เพื่อ ทําให BIOS ของระบบกะพริบ

คณสามารถเปิดใช้งานการสนับสนุน BitLocker โดยที่ไม่มีหน่วยวัด TPM ของ BIOS เพื่อหลีกเลี่ยงการใช้ป่ม BitLocker ไม่ได้ HP ขอแนะนำให้คณเก็บการสำรองข้อมูลที่ปลอดภัยของใบรับรอง BitLocker ในกรณีการก้ดีนฉุกเฉิน

# **HP Client Manager**

HP Client Manager ที่พัฒนาร่วมกับ Altiris สามารถนำไปใช้ได้ฟรีกับเครื่องเดสก์ทอป โน้ตบ๊ก และเวิร์กสเตชั่นของ HP ทกร่น SSM ได้รับการผนวกรวมไว้ใน HP Client Manager และช่วยให้สามารถทำการติดตาม ตรวจสอบ และจัดการทก ส่วนในฮาร์ดแวร์ของระบบไคลเอนต์ของ HP ได้จากศนย์กลาง

ใช HP Client Manager เพื่อ:

- ิ ดข้อมลฮาร์ดแวร์ที่เป็นประโยชน์ เช่น การตั้งค่า CPU, หน่วยความจำ วิดีโอ และความปลอดภัย
- ตรวจสอบสถานะของระบบเพื่อแก้ไขปัญหาก่อนที่จะเกิดขึ้น
- ้รับและติดตั้งไดรเวอร์และอัพเดต BIOS ได้โดยอัตโนมัติโดยไม่ต้องไปที่ตัวเครื่องพีซี
- การกำหนดค่า BIOS และการตั้งค่าความปลอดภัยได้จากระยะไกล
- ่ ประมวลผลอัตโนมัติเพื่อการแก้ไขปัญหาฮาร์ดแวร์ได้อย่างรวดเร็ว

<span id="page-12-0"></span>การรวมเขากับเครื่องมือ HP Instant Support อยางเหมาะสมจะชวยลดเวลาการแกปญหาฮารดแวร

- การวินิจฉัย—รันและดูรายงานแบบระยะไกลบนเครื่องเดสกทอป โนตบกุ และเวิรกสเตชนของ ั่ HP
- สแกนสภาพการณ์ของระบบ–ตรวจสอบปัญหาฮาร์ดแวร์ที่ร้จักซึ่งบนในฐานที่ติดตั้งของเครื่องไคลเอนต์ของ HP
- พดคยทันที–เชื่อมต่อกับฝ่ายสนับสนนลูกค้าของ HP เพื่อแก้ปัญหาที่ประสบ
- พื้นฐานความร้ของ HP เชื่อมต่อไปยังข้อมลจากผ้เชี่ยวชาญ
- กระบวนการรวบรวมและนําสง SoftPaq โดยอัตโนมัตสิําหรับการแกปญหาฮารดแวรอยางฉับไว
- ิ บ่งชี้ จัดเก็บไว้ในระบบ และเริ่มต้นระบบด้วยชิปความปลอดภัย HP ProtectTools แบบฝังตัว
- ตัวเลือกสำหรับการแจ้งเตือนสภาพการณ์ที่จะแสดงบนระบบไคลเอนต์
- รายงานข้อมลระบบเบื้องต้นสำหรับเครื่องไคลเอนต์ที่ไม่ใช่ของ HP
- ตั้งค่าและกำหนดค่าชิปรักษาความปลอดภัย TPM
- การสำรองและเรียกคืนข้อมลของไคลเอนต์กำหนดตารางที่เป็นศนย์กลาง
- ิ การสนับสนนเพิ่มเติมสำหรับใช้จัดการ Intel AMT

ี่ สำหรับข้อมูลเพิ่มเติมเกี่ยวกับ HP Client Manager เยี่ยมชมที่ <http://www.hp.com/go/clientmanager>

# **HP ProtectTools Security Manager**

ี่ ซอฟต์แวร์ ProtectTools Security Manager มาพร้อมกับคณสมบัติด้านความปลอดภัยที่ช่วยป้องกันการลักลอบเข้าใช้ ิ คอมพิวเตอร์ ระบบเครือข่าย และข้อมูลสำคัญ ส่วนฟังก์ชันความปลอดภัยเพิ่มเติมมาพร้อมกับโมดูลต่างๆ ต่อไปนี้:

- Smart Card Security สำหรับ ProtectTools
- Embedded Security สำหรับ ProtectTools
- การกําหนดคา BIOS สําหรับ ProtectTools
- Credential Manager สําหรับ ProtectTools

์ โมดลสำหรับคอมพิวเตอร์ของคุณอาจแตกต่างกันตามร่นที่คณมี ตัวอย่างเช่น Embedded Security สำหรับ ProtectTools ี กำหนดให้ต้องติดตั้งชิปความปลอดภัย Trusted Platform Module (TPM) แบบฝังตัว (บางรุ่นเท่านั้น) ลงในคอมพิวเตอร์ ี ของคุณ ขณะที่ Smart Card Security สำหรับ ProtectTools ระบุว่า ต้องมีสมาร์ทการ์ดและโปรแกรมอ่าน

ึ คุณอาจเลือกติดตั้งซ้ำ โหลดล่วงหน้าหรือซื้อโมดล ProtectTools จากเว็บไซต์ของ HP เยี่ยมชมที่ [http://www.hp.com/](http://www.hp.com/products/security) [products/security](http://www.hp.com/products/security) สําหรับขอมูลเพิ่มเติม

# **HP Client Premium Suite**

HP Client Premium Suite (HP CPS) ออกแบบมาเพื่อองคกรที่ตองการการจัดการการทํางานของฮารดแวรและ ี่ ซอฟต์แวร์ของเครื่องไคลเอนต์แบบเต็มรปแบบจากคอนโซลการจัดการเดียวที่ทำงานบนเว็บ ซอฟต์แวร์นี้ประกอบด้วย:

- **HP Client Manager**
- **HP Systems Insight Manager Connector**
- HP OpenView Connector (ปัจจบันยังไม่มีให้ใช้สำหรับ Windows Vista)
- Altiris Client Manager Suite Level 1
- **Altiris Connector Solution**
- <span id="page-13-0"></span>**Altiris Local Recovery Pro**
- **Altiris AuditExpress**

ี่สำหรับข้อมูลเพิ่มเติมเกี่ยวกับ HP Client Premium Suite เยี่ยมชมที่ <http://www.hp.com/go/easydeploy>

# **HP Client Foundation Suite**

HP Client Foundation Suite (HP CFS) ออกแบบมาเพื่อองค์กรที่ต้องการฟังก์ชันการจัดการเครื่องไคลเอนต์ที่จำเป็น ซอฟตแวรนี้ประกอบดวย:

- **HP Client Manager**
- **HP Systems Insight Manager Connector**
- **Altiris Migration Suite**
- **Altiris Local Recovery Pro**

ี่สำหรับข้อมูลเพิ่มเติมเกี่ยวกับ HP Client Foundation Suite เยี่ยมชมที่ <http://www.hp.com/go/easydeploy>

# **HP OpenView Client Configuration Manager**

 $\mathbb{B}$  พมายเหตุ: HP OpenView Client Configuration Manager ไม่มีให้ใช้สำหรับ Windows Vista

HP OpenView Client Configuration Manager คือโซลชันการจัดการฮาร์ดแวร์และซอฟต์แวร์สำหรับสภาพแวดล้อม ี ของ Windows XP และ HP Thin Client ที่นำมาใช้งานได้ง่าย และใช้ประโยชน์ได้อย่างรวดเร็ว ควบคู่กับการจัดเตรียมพื้น ฐานที่แข็งแกร่งไว้รองรับความต้องการในอนาคต โซลชันนี้แบ่งออกเป็นสองเวอร์ชัน:

- เวอร์ชัน Basic Edition คือผลิตภัณฑ์ที่ให้ฟรีเพื่อใช้จัดการเดสก์ทอป HP เครื่องโน้ตบ็ก และเวิร์คสเตชั่น จัดเตรียม ระบบฮาร์ดแวร์และซอฟต์แวร์ การควบคมระยะไกล การควบคมการแจ้งเตือนของ HP การอัพเดต HP BIOS และ ไดรเวอร์ การรวมเข้ากับ HP Proect Tools และการสนับสนุนเพิ่มเติมสำหรับ Intel AMT โซลชันในเวอร์ชัน Basic Edition ยังสนับสนนการใช้ประโยชน์และการจัดการ HP Thin Clients
- $\bullet$  เวอร์ชัน Premium Edition ที่พร้อมจำหน่าย ได้รวมฟังก์ชันการทำงานทั้งหมดที่อย่ในเวอร์ชัน Basic Edition เอาไว้ ี่ และเพิ่มการใช้งานและการผสานประโยชน์จาก Windows ความสามารถในการจัดการโปรแกรมปะแก้ การแจกจ่าย ซอฟต์แวร์และระบบวัดการใช้ซอฟต์แวร์

HP Client Configuration Manager ใช้พาธการนำทางสู่ HP OpenView PC Configuration Management Solution (ที่ใชกับเทคโนโลย Radia) ี สําหรับการจัดการโดยอัตโนมัตเมิ อเก ื่ ิดการเปลี่ยนแปลงสภาพแวดลอมดานไอทีใน ำไริมาณมาก เป็นไปอย่างต่อเนื่องและแตกต่างกัน

ี่สำหรับข้อมูลเพิ่มเติมเกี่ยวกับ HP OpenView Client Configuration Manager โปรดเยี่ยมชม <http://www.managementsoftware.hp.com/products/ccm/index.html>

# **HP OpenView PC Configuration Management Solution**

 $\mathbb{B}$  พมายเหตุ: HP OpenView PC Configuration Management Solution ยังไม่มีให้ใช้สำหรับ Windows Vista

HP OpenView PC Configuration Management Solution คือโซลชันที่ขึ้นอย่กับนโยบายที่ช่วยให้ผัดแลระบบ สามารถจัดการ นำมาใช้ ปะแก้ และจัดการซอฟต์แวร์และเนื้อหาอย่างต่อเนื่องข้ามแพลตฟอร์มไคลเอนต์ต่างๆ ด้วย HP OpenView PC Configuration Management Solution ผู้เชี่ยวชาญด้านไอทีสามารถ:

- ทำให้กระบวนการจัดการวัฏจักรทั้งหมดเกิดขึ้นได้โดยอัตโนมัติตั้งแต่การค้นหา การใช้งานและการจัดการอย่างต่อ ้เนื่องผ่านการรวมและการนำออก
- ใช้งานโดยอัตโนมัติและจัดการซอฟต์แวร์ทั้งชุด (ระบบปฏิบัติการ โปรแกรม โปรแกรมปะแก้ การตั้งค่าและเนื้อหา ) เพื่อเขาสูสภาวะที่ตองการไดโดยอัตโนมตัิ
- <span id="page-14-0"></span>● จัดการซอฟต์แวร์บนอุปกรณ์ใดๆ แบบเสมือนจริง รวมถึงเดสก์ทอป พื้นที่ทำงาน และโน้ตบุ๊ก ในโครงสร้างที่แตกต่าง กันหรือโครงการเดี่ยวๆ
- จัดการซอฟต์แวร์บนระบบปฏิบัติการส่วนใหญ่

ี ด้วยการจัดการการตั้งค่าคอนฟิเกอเรชันอย่างต่อเนื่อง ลูกค้าของ HP ได้รายงานให้ทราบถึงการประหยัดต้นทุนด้านไอที ้างธารรมการการการการและและจะมี การรับธุรการรับรางสู่การรับ การ จากรายจากการ รับการรับจากมีผู้การเจ้า และ<br>จำนวนมหาศาล เวลาที่เพิ่มขึ้นในการวางตลาดซอฟต์แวร์และเนื้อหา และผลงานและความพึงพอใจที่เพิ่มขึ้นของผู้ใช้

ี่ สำหรับข้อมูลเพิ่มเติมเกี่ยวกับ HP OpenView PC Configuration Management Solution โปรดเยี่ยมชมที่ <http://h20229.www2.hp.com/solutions/ascm/index.html>

# <span id="page-15-0"></span>**HP Client Catalog for SMS**

การจัดการการอัพเดตเป็นฟังก์ชันที่สำคัญของการรักษาชดคอมพิวเตอร์ใดๆ จากคอมพิวเตอร์เครื่องเดียวไปยังศนย์ข้อมล ระดับองค์กร คณสมบัติในการระบการอัพเดตที่ปรากฏอย่และใช้งานที่เลือกการอัพเดตในแบบทันทีและอัตโนมัติที่สามารถ ช่วยให้รักษาความปลอดัยและประสิทธิภาพสำหรับจัดการองค์กร HP ขอเสนอกลไกในการปรับปรงการอัพเดตให้ ประสิทธิภาพมากขึ้นสำหรับระบบของ HP ภายในโครงสร้างการจัดการพื้นฐานของ Microsoft System Management Server HP Client Catalog for SMS มีไดรเวอร์ซอฟต์แวร์และข้อมูลแพตช์สำหรับเดสก์ทอป โมบายล์ และแพล็ตฟอร์ม พื้นที่ทำงาน ด้วย SMS 2003 R2 และ Inventory Tool for Custom Updates ทำให้องค์กรสามารถรวมและใช้งานการ อัพเดตซอฟตแวรของ HP ไดอยางงายและรวดเร็ว อิงตามลักษณะของแพล็ตฟอรมที่ละเอียดที่ HP Client Catalog for SMS จัดเตรียมเพื่อตั้งเป้าหมายยังระบบไคลเอนต์ที่เหมาะสมภายในองค์กรที่จะต้องจัดการ

ี่สำหรับข้อมูลเพิ่มเติมเกี่ยวกับ HP Client Catalog for SMS เยี่ยมชมที่ <http://www/hp/com/go/easydeploy/>

# **HP Backup and Recovery Manager**

HP Backup and Recovery Manager เป็นแอปพลิเคชันที่ใช้ได้ง่าย และมีประโยชน์ที่อนฌาตให้คณสำรองข้อมลและ เรียกคืนฮาร์ดไดรฟ์หลักบนคอมพิวเตอร์ แอปพลิเคชั่นที่ทำงานภายใน Windows เพื่อสร้างการสำรองข้อมลของ Windows แอปพลิเคชั่นทั้งหมด และไฟล์ข้อมลทั้งหมด คณอาจกำหนดเวลาให้เครื่องทำการสำรองข้อมูลให้โดยอัตโนมัติ หรือเลือกทำ ึการสำรองด้วยตัวคณเอง ไฟล์ที่สำคัญสามารถจัดเก็บแยกต่างหากจาการสำรองข้อมลปกติ

HP Backup and Recovery Manager ที่ติดตั้งไว้ล่วงหน้าบน Recovery Partition ของฮาร์ดไดรฟ์และอนุญาตให้ คณ $:$ 

- สร้างจุดการก้ดืนเพื่อสำรองข้อมลทั้งหมดแบบสะสม
- ี่ สำรองข้อมูลที่อย่บนทั้งระบบไว้ในแหล่งจัดเก็บเดียว
- สำรองข้อมูลแต่ละไฟล์และโฟลเดอร์

ึ จดการก้คืนและการสำรองไฟล์สามารถทำการคัดลอกลงแผ่นซีดีหรือแผ่นดีวีดี ขณะที่การสำรองข้อมลทั้งหมดสามารถคัดลอก ไ่ปยังเครือข่ายหรือฮาร์ดดิกส์ตัวที่สอง

HP ขอแนะนำให้คณสร้างชดแผ่นดิสก์สำหรับการเรียกคืนทันทีหลังจากใช้คอมพิวเตอร์ และกำหนดเวลาสำรองข้อมลแบบ Recovery Point โดยอัตโนมัติอย่างสม่ำเสมอ

่ ในการสร้างชดแผ่นดิสก์สำหรับการเรียกคืน:

- **1**. คลิก **Start** > **HP Backup and Recovery** > **HP Backup and Recovery Manager** เพื่อเปด Backup and Recovery Wizard และคลิก **Next**
- **2**. เลือก **Create a set of recovery discs (Recommended)** และคลิก **Next**.
- **3.** ปฏิบัติตามคำแนะนำในวิชาร์ด

HP Backup and Recovery Manager มาพร้อมกับวิธีการกู้คืนข้อมูลพื้นฐานสองวิธี อันได้แก่ วิธีแรกคือการกู้คืนไฟล์ และโฟลเดอร์ วิธีนี้ทำงานใน Windows วิธีที่สองคือการก้คืนจากเครื่องคอมพิวเตอร์ซึ่งต้องทำควบค่กับการรีบตเครื่องมาที่ Recovery Partition หรือรีบูตเครื่องจากชุดแผ่นดิสก์สำหรับการเรียกคืน ในการรีบูตเครื่องให้มาที่ Recovery Partition ให้กด F11 ขณะเปิดเครื่องเมื่อคณเห็นข้อความ "Press F11 for Emergency Recovery"

ี่สำหรับข้อมูลเพิ่มเติมเกี่ยวกับการใช้ HP Backup and Recovery Manager โปรดดที่ *ค่มือผ้ใช้ตัวจัดการการสำรองและ* การเรียกขอมลคู ืน ดวยการเลือก **Start** > **HP Backup and Recovery** > **HP Backup and Recovery Manager Manual**

 $\ddot{\R}$  ทมายเหต: คณสามารถสั่งซื้อชดแผ่นดิสก์สำหรับการเรียกคืนได้จาก HP ด้วยการติดต่อฝ่ายบริการสนับสนนของ HP ทาง โทรศพทั ไปที่เว็บไซตตอไปนี้เลือกประเทศ/พื้นที่ของคุณ และคลิกที่ลิงค**Technical support after you buy** ใตหัว ีข้อ **Call HP** เพื่อรับหมายเลขโทรศัพท์ของฝ่ายบริการสนับสนนของประเทศ/พื้นที่ของคณ

[http://welcome.hp.com/country/us/en/wwcontact\\_us.html](http://welcome.hp.com/country/us/en/wwcontact_us.html)

# <span id="page-16-0"></span>เครองพ ื่ ซี ที ใชี่ แบรนด **Intel vPro** พรอม **Active Management Technology**

Intel Active Management Technology (AMT) ชวยใหเกิดการคนหา การแกไข และการปองกันทรัพยสินของ ึ คอมพิวเตอร์ที่อย่บนระบบเครือข่ายได้ดียิ่งขึ้น เมื่อใช้ร่วมกับ AMT คณสามารถจัดการเครื่องพีซีได้ไม่ว่าระบบจะเปิดอย ปิด ไว้หรือระบบปภิบัติการค้างอย่

คุณสมบตัิของ Intel vPro ไดแก:

- ข้อมูลระบบฮาร์ดแวร์
- การแจงเตือน
- การจัดการพลังงาน—เปด/ปดเครื่อง วงจรของพลังงาน
- การวินิจฉัยและการซ่อมแซมระยะไกล
	- Serial-over-LAN อนุญาตให้ควบคมคอนโซลของเครื่องพีซีจากระยะไกลระหว่างขั้นตอนการบต
	- <code>IDE-Redirect</code> อนุญาตให้บตระบบจากบตไดรฟระยะไกล ดิสก์ หรือภาพ ISO
- ิ การแยกและการก้คืนบนฮาร์ดแวร์–จำกัดหรือตัดการเข้าส่ระบบเครือข่ายของเครื่องพีซี หากตรวจพบกิจกรรมที่น่าจะ เปนไวรัส

 $^{\circledR}$  หมายเหตุ: สำหรับภาพรวมของเทคโนโลยี Intel vPro เยี่ยมชมที่ <http://www.intel.com/vpro>

ี่ สำหรับข้อมูลเฉพาะของ HP เกี่ยวกับเทคโนโลยี Intel vPro โปรดดูสมุดปกขาวที่ <http://www.hp.com/support> เลือก ู ประเทศ/พื้นที่และภาษาของคุณ เลือก **โปรดดที่ข้อมลการสนับสนนและการแก้ไขปัญหา** ป้อนหมายเลขรุ่นของคอมพิวเตอร์ ู และกด Enter ในหมวดหม่ **ทรัพยากร** ให้คลิก **ค่มือ (ค่มือ ส่วนเสริม ส่วนแนบท้าย อื่นๆ)** ภายใต้ **Quick jump to manuals by category** ใหคลิก **White papers**

ิ คณสามารถใช้เทคโนโลยีการจัดการต่อไปนี้บนเครื่องพีซีที่ใช้แบรนด์ Intel vPro:

- **AMT**
- **ASF**
- Virtualization Technology (VT)

ASF และ AMT อาจไม่ได้รับการกำหนดค่าในเวลาเดียวกัน แต่สามารถใช้ร่วมกับเทคโนโลยีทั้งสองได้

ในการกําหนดคาระบบ Intel vPro สําหรับ AMT หรือ ASF:

- <mark>1. เปิดหรือเริ่มต้นระบบคอมพิวเตอร์ใหม่ หากคณอย่ใน Microsoft Windows ให้คลิก **Start > ปิดเครื่อง > เริ่มใหม**่</mark>
- <mark>2</mark>. ทันทีที่คอมพิวเตอร์เปิด ให้กดฮ็อตคีย์ Ctrl+P เมื่อไฟจอภาพเป็นสีเขียว
- $\ddot{\Xi}$  หมายเหตุ: หากคุณไม่ได้กด Ctrl+P ภายในเวลาที่เหมาะสม คุณจะต้องเริ่มการทำงานของคอมพิวเตอร์ใหม่ และกด Ctrl+P อีกครั้งเมื่อไฟจอภาพเป็นสีเขียวเพื่อเข้าส่ยทิลิตีดังกล่าว

ฮ็อตคีย์นี้จะเข้าสู่ยุทิลิตีการตั้งค่า Intel Management Engine BIOS Execution (MEBx) ยุทิลิตีนี้จะช่วยให้ผู้ใช้กำหนด ี ค่าลักษณะต่างๆ ของเทคโนโลยีการจัดการ ตัวเลือกการกำหนดค่า ได้แก่:

- การกําหนดคาแพลตฟอรม ME
	- ∘ การควบคมสถานะแพลตฟอร์ม ME เปิดใช้/ปิดใช้เอ็นจินการจัดการ
	- การอัพเดตเฟรมแวร ME แบบโลคัล เปดใช/ปดใชการจัดการการอัพเดตเฟรมแวรแบบโลคลั
	- LAN Controller เปดใช/ปดใชงานคอนโทรลเลอรเน็ตเวริกแบบรวม
- <span id="page-17-0"></span>ำะบบควบคุมคุณสมบัติของ ME — เปิดใช้งาน AMT, ASF หรือไม่เปิดเลย
- ำะบบควบคมกำลังไฟของ ME—กำหนดค่ารูปแบบการใช้กำลังไฟของเอ็นจินการจัดการ
- การกําหนดคา Intel AMT
	- เปลี่ยนรหัสผาน AMT ตองทําเพื่อกําหนดคา AMT (รหัสผานที่เปนคาเริ่มตนคือ **admin**)
	- ∘ ชื่อโฮสต์ อนญาตให้ผ้ดแลระบบตั้งชื่อให้กับเครื่องไคลเอนต์
	- TCP/IP อนุญาตให้ผัดแลระบบกำหนดแอดเดรส IP หรือเปิดใช้ DHCP
	- ∘ Provisioning Server อนุญาตให้ผู้ดูแลระบบกำหนดแอดเดรส IP ของเซิร์ฟเวอร์เสริม
	- $P$ rovision Model อนฌาตให้ผัดแลระบบกำหนดค่าโหมดบริษัทหรือโหมด SMB
	- ้ตั้ง PID และ PPS อนุญาตให้ผู้ดูแลระบบป้อนคีย์ที่กำหนดไว้ล่วงหน้า (โปรดดูที่สมุดปกขาวของ HP ในหัว ขอ *Intel vPro Provisioning*)
	- Un-Provision อนุญาตให้ผู้ดูแลระบบรีเซ็ตการกำหนดค่า AMT กลับเป็นค่าเริ่มต้นจากโรงงาน
	- VLAN อนญาตให ุ ผดู ูแลระบบเปดใชการสนบสน ั ุนเสมอนจร ื ิงสําหรบั LAN
	- SOL/IDE-R อนญาตให้ผัดแลระบบเปิดใช้ช่วงของการบุตและการควบคุมแบบระยะไกล
- เปลี่ยนรหัสผาน MEBx (HP ขอแนะนําใหเปลี่ยนรหัสผานนี้รหัสผานที่เปนคาเริ่มตนคอื **admin**)

ี่ เพื่อการจัดการระบบ AMT จากระยะไกล ผัดแลระบบต้องใช้คอนโซลระยะไกลที่สนับสนับสนน AMT คอนโซลการจัดการอง ค์กรเช่น HP OpenView (ปัจจุบันยังไม่มีให้ใช้สำหรับ Windows Vista), Altiris และ Microsoft SMS มีวางจำหน่าย แล้ว ในโหมด SMB เครื่องไคลเอนต์จะเป็นส่วนที่ให้เว็บเบราเซอร์อินเตอร์เฟซ ในการเข้าสู่คณสมบัตินี้ ให้เปิดเบราเซอร์จาก ระบบอื่นที่อยู่บนเครือข่าย และป๋อน http://host\_name:16992 โดยที่ host\_name คือชื่อที่ตั้งให้กับระบบ หรือ เลือกใช้แอดเดรส IP แทนชื่อโฮสต์

# **HP Proactive Change Notification**

โปรแกรม Proactive Change Notification จะใช้เว็บไซต์ Subscriber's Choice เพื่อทำการแจ้งเตือนอย่างทันท่วงที โดยอัตโนมตัิโดยการ:

- ี่ ส่งอีเมลแจ้งเตือนการเปลี่ยนแปลงในทันที (PCN) ให้คณทราบถึงการเปลี่ยนแปลงของฮาร์ดแวร์และซอฟต์แวร์สำหรับ ิ คอมพิวเตอร์และเซิร์ฟเวอร์ส่วนใหญ่ที่ใช้ในธรกิจ โดยสามารถตั้งระยะเวลาล่วงหน้าได้ 60 วัน
- ส่งอีเมลเกี่ยวกับข่าวสารสำหรับลูกค้า คำแนะนำสำหรับลูกค้า ประกาศสำหรับลูกค้า ข่าวสารด้านความปลอดภัย และการ ี่ เตือนเกี่ยวกับไดรเวอร์ สำหรับคอมพิวเตอร์และเซิร์ฟเวอร์ส่วนใหญ่ที่ใช้ในธุรกิจ

ึ คณจะเป็นผ้กำหนดโปรไฟล์ของตัวเอง เพื่อให้แน่ใจได้ว่าจะได้รับเฉพาะข้อมูลที่เกี่ยวข้องกับสภาพแวดล้อมไอทีที่ระบเท่า นั้น สำหรับข้อมลเพิ่มเติมเกี่ยวกับโปรแกรม Proactive Change Notification และการสร้างโปรไฟล์สวนตัว โปรดเยี่ยมชม ที่ [http://h30046.www3.hp.com/subhub.php](http://h30046.www3.hp.com/subhub.php?jumpid=go/pcn.)

# **Subscriber's Choice**

Subscriber's Choice เปนบริการสําหรับไคลเอนตจาก HP

จากโปรไฟล์ส่วนตัวของคณ HP จะนำเสนอคำแนะนำเฉพาะเกี่ยวกับผลิตภัณฑ์ บทความ และ/หรือการแจ้งเตือนเกี่ยวกับ ไดรเวอร์และการสนับสนน

โดยบริการแจ้งเตือนเกี่ยวกับไดรเวอร์และบริการสนับสนนจะส่งอีเมลแจ้งให้คณทราบว่ามีข้อมลที่คณได้สมัครสมาชิกไว้ใน โปรไฟล์ส่วนตัวของคณ ซึ่งคณจะสามารถอ่านและเรียกดได้ตามต้องการ สำหรับข้อมลเพิ่มเติมเกี่ยวกับ Subscribers Choice และการสรางโปรไฟลสวนตวั โปรดเยยมชมท ี่ ี่ <http://h30046.www3.hp.com/subhub.php>

<span id="page-18-0"></span>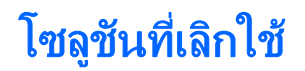

แพคเกจซอฟต์แวร์สองแพคเกจ อันได้แก่ Altiris Local Recovery และ Dantz Retrospect จะไม่มีวางจำหน่ายบนเครื่อง เดสก์ทอป เครื่องโน้ตบุ๊ก หรือเวิร์กสเตชันทางธุรกิจของ HP อีกต่อไป สำหรับเครื่องเดสก์ทอป โน้ตบุ๊ก ู้ และเวิร์คสเตชั่นทางธุรกิจใหม่ๆ ที่เปิดตัวในปี 2006 เครื่องเหล่านี้จะจัดส่งพร้อมกับ HP Backup and Recovery Manager

# <span id="page-19-0"></span>**5** การแฟลช **ROM**

BIOS ของคอมพวเตอร ิ ไดรับการจัดเก็บไวในหนวยความจํา ROM (read only memory) แบบแฟลช ที่สามารถโปรแกรม ได้ เมื่อคุณกำหนดรหัสผ่านสำหรับการตั้งค่าในยทิลิตีการตั้งค่าคอมพิวเตอร์ (F10) คุณสามารถป้องกัน ROM จากการ อัพเดตหรือแทนที่โดยไม่ได้ตั้งใจได้ ซึ่งเป็นสิ่งสำคัญในการทำงานที่สมบรณ์ของเครื่องคอมพิวเตอร์ หากคณจำเป็นหรือต้อง การอัพเกรด BIOS คุณสามารถดาวน์โหลดอิมเมจ BIOS ล่าสุดได้จากหน้าบริการสนับสนนและไดรเวอร์ของ HP ที่ <http://www.hp.com/support/files>

 $\Delta$  ข้อควรระวัง: เพื่อการป้องกัน ROM ในระดับสงสด โปรดตรวจสอบว่าคณได้กำหนดรหัสผ่านสำหรับการตั้งค่าไว้ ซึ่งรหัส ผ่านนี้จะป้องกันการอัพเกรด ROM โดยไม่ได้รับอนุญาต System Software Manager จะอนุญาตให้ผัดแลระบบทำหน้าที่ กำหนดรหัสผ่านสำหรับการตั้งค่าในเครื่องคอมพิวเตอร์หนึ่งเครื่องขึ้นไปได้พร้อมๆ กัน สำหรับข้อมูลเพิ่มเติม เยี่ยมชมที่ <http://www.hp.com/go/ssm>

# การแฟลช **ROM** ระยะไกล

การแฟลช ROM ระยะไกลจะช่วยให้ผัดแลระบบสามารถอัพเกรด BIOS ในเครื่องคอมพิวเตอร์HP จากระยะไกลได้อย่าง ปลอดภัย โดยตรงจากศูนย์จัดการเน็ตเวิร์กส่วนกลาง การที่ผู้ดูแลระบบสามารถทำงานนี้จากทางไกลกับคอมพิวเตอร์หลาย เครื่อง จะช่วยให้การใช้งานเป็นไปอย่างเสมอต้นเสมอปลาย และเพิ่มขีดความสามารถในการควบคุมอิมเมจ HP PC BIOS ี ผ่านเน็ตเวิร์ก นอกจากนี้ยังส่งผลให้ประสิทธิภาพการทำงานสงขึ้น และลดค่าใช้จ่ายในการดูแลรักษาอุปกรณ์อีกด้วย

 $|\mathbb{F}|$  หมายเหต: ในขณะนี้ SSM ยังไม่ได้สนับสนุนการแฟลช ROM ระยะไกลบนระบบต่างๆ ที่เปิดใช้ Windows Vista ี BitLocker และไข้หน่วยวัด TPM เพื่อป้องกันคีย์ BitLocker เนื่องจากการกะพริบของ BIOS จะไม่ตรวจสอบความถูกต้อง ของลายเซ็นที่มีความน่าเชื่อถือที่ BitLocker สร้างขึ้นสำหรับแพลตฟอร์ม ปิดใช้งาน BitLocker ผ่าน Group Policy เพื่อ ทําให BIOS ของระบบกะพริบ

ู เครื่องคอมพิวเตอร์จะต้องเปิด หรือเปิดระบบจากระยะไกล เพื่อที่จะใช้คณสมบัติ Remote ROM Flash ได้

สำหรับข้อมุลเพิ่มเติมเกี่ยวกับการแฟลช ROM ระยะไกล โปรดดูที่ HP Client Manager Software หรือ System Software Manager ที่ <http://www.hp.com/go/ssm/>

# **HPQFlash**

ยทิลิตี HPQFlash ใช้เพื่ออัพเดตหรือเรียกคืน BIOS ของระบบภายในบนเครื่องคอมพิวเตอร์แต่ละเครื่อง จากทางระบบ ปฏิบัติการ Windows

ี่ สำหรับข้อมูลเพิ่มเติมเกี่ยวกับ HPQFlash โปรดเยี่ยมชมที่ <http://www.hp.com/support/files> แล้วใส่หมายเลขร่นของ คอมพิวเตอรเมื่อไดรับแจง

#### <span id="page-20-0"></span>**6 โหมดกู้คืนฉุกเฉินบล็อคการบูต** ׅ֘

โหมดก้คืนฉกเฉินบล็อคการบตช่วยให้สามารถก้คืนระบบในกรณีที่การแฟลช ROM ล้มเหลว ซึ่งยากที่จะเกิดขึ้น ตัวอย่าง ี่ เช่น หากเกิดไฟดับระหว่างการอัพเกรด BIOS จะทำให้การแฟลช ROM ไม่สมบรณ์ ซึ่งส่งผลให้ไม่สามารถใช้งาน BIOS ของระบบได้ บล็อคการบตนี้เป็นส่วนที่ได้รับการป้องกันการแฟลชใน ROM ซึ่งประกอบด้วยรหัสที่จะตรวจสอบอิมเมจ BIOS ของระบบที่ถกต้องเมื่อเปิดเครื่อง

- หากอิมเมจของ BIOS ระบบถูกต้อง ระบบจะเริ่มต้นตามปกติ
- หากภาพ BIOS ของระบบไม่ถกต้อง Boot Block BIOS ที่บันทึกไม่สำเร็จจะให้การสนับสนนที่เพียงพอสำหรับการ ค้นหาสื่อแบบเคลื่อนย้ายได้ของไฟล์อิมเมจ BIOS หากพบไฟล์อิมเมจของ BIOS ที่ถูกต้อง จะทำการแฟลชเข้าส่ ROM โดยอัตโนมตัิ

ี่ เมื่อตรวจพบ BIOS ระบบที่ไม่ถูกต้อง ไฟ LED ของเพาเวอร์ระบบจะกะพริบ 8 ครั้ง หนึ่งครั้งทุกๆ วินาที ในเวลาเดียวกัน ลําโพงจะสงเสียงดงั 8 คร้งั หากบางสวนของ ROM ระบบ ที่บรรจุอิมเมจตวเล ั ือกการแสดงผลของ ROM ไมไดรับความเสีย หาย ข้อความ Boot Block Emergency Recovery Mode จะแสดงขึ้นที่หน้าจอ

่ ในการเรียกข้อมูลระบบกลับคืนหลังจากที่เข้าสู่โหมดเรียกคืนฉุกเฉินบล็อคการบต ให้ดำเนินการตามขั้นตอนต่อไปนี้:

- **1**. ปดเครื่องคอมพิวเตอร
- **2**. ใสแผนซดีีหรืออุปกรณการแฟลช USB ที่มีไฟลอิมเมจของ BIOS ที่ตองการในไดเรกทอรี่ราก
- $\mathbb{R}$  ทมายเหต: อุปกรณ์สื่อนี้ต้องได้รับการฟอร์แมตในแบบระบบไฟล์ FAT12, FAT16 หรือ FAT32
- **3**. เปดเครื่องคอมพิวเตอร

หากไม่พบอิมเมจ BIOS ที่เหมาะสม คณจะได้รับแจ้งให้ใส่สื่อที่มีไฟล์อิมเมจ BIOS

หากระบบสามารถตั้งโปรแกรม ROM อีกครั้งเป็นผลสำเร็จ ระบบจะปิดตัวลงโดยอัตโนมัติ

- **4. ให้ถอดอุปกรณ์สื่อที่ถอดออกได้ ซึ่งใช้อัพเกรด BIOS นั้นออกจากเครื่อง**
- **5. เปิดเครื่องเพื่อเริ่มการทำงานของคอมพิวเตอร์**
- $\mathbb{B}$   $\overline{\phantom{a}^3}$   $\overline{\phantom{a}^3}$   $\overline{\phantom{a}^3}$   $\overline{\phantom{a}^3}$   $\overline{\phantom{a}^3}$   $\overline{\phantom{a}^3}$   $\overline{\phantom{a}^3}$   $\overline{\phantom{a}^3}$   $\overline{\phantom{a}^3}$   $\overline{\phantom{a}^3}$   $\overline{\phantom{a}^3}$   $\overline{\phantom{a}^3}$   $\overline{\phantom{a}^3}$   $\overline{\phantom{a}^3}$  เปิดใช้งาน BitLocker ให้นำแผ่นซีดีนี้ออกก่อนพยายามบต<sup>ู</sup> Windows Vista

#### <span id="page-21-0"></span>**7 การจำลองการตั้ง**ค่ ํ

**การจำลองการตั้งค่า**<br>ขันตอนต่อไปนีช่วยให้ผู้ดูแลระบบสามารถคีดลอกการตั้งค่าของเครื่องคอมพิวเตอร์ไปยังคอมพิวเตอร์เครื่องอื่นซึ่งเป็นรุ่น<br>-เดียวกันได้อย่างง่ายดาย ซึ่งทำให้การตั้งค่าในระบบคอมพิวเตอร์หลายเครื่องเป็นไปอย่างรวดเร็วและสอดคล้องกันมากขึ้น

 $\mathbb{R}$ ี <mark>หมายเหต:</mark> ขั้นตอนทั้งสองนี้ต้องใช้ดิสเก็ตต์ไดรฟ์ หรืออุปกรณ์สื่อสำหรับการแฟลชทาง USB ที่สนับสนน เช่น HP Drive Key

# การคัดลอกไปยังคอมพิวเตอร์เครื่องเดียว

- $\Delta$  ข้อควรระวัง: การกำหนดการตั้งค่าจะเป็นไปตามร่นที่ระบุ อาจเกิดความเสียหายกับไฟล์ระบบได้หากคอมพิวเตอร์ต้นทาง ู้และปลายทางไม่ใช่รุ่นเดียวกัน ตัวอย่างเช่น อย่าคัดลอกการกำหนดการตั้งค่าจากพีซีรุ่น dc7xxx ไปใช้กับพีซีรุ่น dx7xxx
	- **1.** เลือกรูปแบบการตั้งค่าที่ต้องการคัดลอก ปิดเครื่องคอมพิวเตอร์ เมื่อคณอยใน Windows ให้คลิก **Start > ปิดเครื่อง** > ปิดเครื่อง
	- ี**2.** หากคุณกำลังใช้อปกรณ์สื่อสำหรับการแฟลชทาง USB ให้ใส่อปกรณ์ดังกล่าวในตอนนี้
	- **3**. เปดเครื่องคอมพวเตอร ิ
	- **4. ทันทีที่คอมพิวเตอร์เปิด ให้กดปุ่ม F10 เมื่อไฟจอภาพเป็นสีเขียวเพื่อเข้าส่การตั้งค่าคอมพิวเตอร์ กด Enter หากต้อง** การข้ามหน้าจอเริ่มต้น
	- $\mathbb{R}^n$  หมายเหต: หากคณไม่ได้กด F10 ภายในเวลาที่เหมาะสม คณจะต้องเริ่มการทำงานของคอมพิวเตอร์ใหม่ และกด  $F10$  อีกครั้งเมื่อไฟจอภาพเป็นสีเขียวเพื่อเข้าส่ยทิลิตีดังกล่าว
	- ี**5.** หากคณกำลังใช้ดิสเก็ตต์ ให้ใส่แผ่นในตอนนี้
	- **6. คลิก File > Replicated Setup > Save to Removable Media ปฏิบัติตามคำแนะนำบนหน้าจอเพื่อสร้าง** แผ่นดิสก์สำหรับการตั้งค่าหรืออปกรณ์สื่อสำหรับการแฟลชทาง USB
	- **7. ปิดเครื่องที่จะทำการตั้งค่า และใส่แผ่นดิสก์หรืออุปกรณ์สื่อสำหรับการแฟลชทาง USB เพื่อใช้ในการตั้งค่า**
	- **8. เปิดคอมพิวเตอร์เครื่องที่จะตั้งค่า**
	- ี **9.** ทันทีที่คอมพิวเตอร์เปิด ให้กดปุ่ม F10 เมื่อไฟจอภาพเป็นสีเขียวเพื่อเข้าส่การตั้งค่าคอมพิวเตอร์ กด Enter หากต้อง การขามหนาจอเริ่มตน
	- **10**. คลิก **File** > **Replicated Setup** > **Restore from Removable Media** และทําตามคําแนะนําที่ปรากฏบน หน้าจอ
	- <mark>11. เริ่มต้นการทำงานของคอมพิวเตอร์อีกครั้งหลังจากการตั้งค่าเสร็จสมบรณ์</mark>

# การคดลอกไปย ั งคอมพ ั วเตอร ิ หลายเครื่อง

 $\Delta$  ข้อควรระวัง: การกำหนดการตั้งค่าจะเป็นไปตามรุ่นที่ระบุ อาจเกิดความเสียหายกับไฟล์ระบบได้หากคอมพิวเตอร์ต้นทาง ูและปลายทางไม่ใช่รุ่นเดียวกัน ตัวอย่างเช่น อย่าคัดลอกการกำหนดการตั้งค่าจากพีซีรุ่น dc7xxx ไปใช้กับพีซีรุ่น dx7xxx

วิธีการนี้จะใช้เวลาเตรียมแผ่นดิสก์หรืออปกรณ์สื่อสำหรับการแฟลชทาง USB เพื่อใช้ในการตั้งค่า นานกว่าเล็กน้อย แต่การ คัดลอกการตั้งค่าไปยังคอมพิวเตอร์เป๋าหมายจะเร็วกว่าอย่างเห็นได้ชัด

<span id="page-22-0"></span> $\mathbb{R}^n$  หมายเหต: ขั้นตอนนี้จำเป็นต้องมีแผ่นดิสก์ที่ใช้บุต หรือต้องสร้างอุปกรณ์สื่อสำหรับการแฟลชทาง USB ที่ใช้บุตได้ หากไม่ ่ มี Windows XP สำหรับใช้ในการสร้างแผ่นดิสก์ที่ใช้บตได้ ให้ใช้วิธีการคัดลอกไปยังคอมพิวเตอร์เครื่องเดียวแทน (โปรด ิด การคัดลอกไปยังคอมพิวเตอร์เครื่องเดียว ในหน้า 16)

- ี**1.** การสร้างแผ่นดิสก์ที่ใช้บต หรืออปกรณ์สื่อสำหรับการแฟลชทาง USB โปรดดู อ<mark>ปกรณ</mark>์สื่อสำหรับการแฟลชทาง USB ี่ที่สนับสนน ในหน้า 17 หรือ อปกรณ์สื่อสำหรับการแฟลชทาง USB ที่ไม่สนับสนน ในหน้า 19
- $\Delta$  ข้อควรระวัง: คอมพิวเตอร์บางเครื่องจะไม่สามารถบตจากอปกรณ์สื่อสำหรับการแฟลชทาง USB ได้ หากค่าดี ฟอลต์ของลำดับการบตในยทิลิตีการตั้งค่าคอมพิวเตอร์ (F10) แสดงอปกรณ์ USB ไว้ก่อนหน้าฮาร์ดไดรฟ์ ิ คอมพิวเตอร์เครื่องนั้นจะสามารถบตจากอปกรณ์สื่อสำหรับการแฟลชทาง USB ได้ มิเช่นก็ต้องใช้ดิสเก็ตต์ที่ใช้บตได้
- ี **2.** เลือกรูปแบบการตั้งค่าที่ต้องการคัดลอก ปิดเครื่องคอมพิวเตอร์ เมื่อคุณอยใน Windows ให้คลิก **Start > ปิดเครื่อง** > ปิดเครื่อง
- ี**3. หากคณกำลังใช้อปกรณ์สื่อสำหรับการแฟลชทาง USB ให้ใส่อปกรณ์ดังกล่าวในตอนนี้**
- **4**. เปดเครื่องคอมพิวเตอร
- ี**5. ท**ันทีที่คอมพิวเตอร์เปิด ให้กดปุ่ม F10 เมื่อไฟจอภาพเป็นสีเขียวเพื่อเข้าสู่การตั้งค่าคอมพิวเตอร์ กด Enter หากต้อง การขามหนาจอเริ่มตน
- $\bar{\mathbb{B}}$  หมายเหตุ: หากคุณไม่ได้กด F10 ภายในเวลาที่เหมาะสม คณจะต้องเริ่มการทำงานของคอมพิวเตอร์ใหม่ และกด  $F10$  อีกครั้งเมื่อไฟจอภาพเป็นสีเขียวเพื่อเข้าส่ยทิลิตีดังกล่าว
- **6.** หากคุณกำลังใช้ดิสเก็ตต์ ให้ใส่แผ่นในตอนนี้
- **7**. คลิก **File** > **Replicated Setup** > **Save to Removable Media** ปฏิบัติตามคําแนะนําบนหนาจอเพอสร ื่ าง แผ่นดิสก์สำหรับการตั้งค่าหรืออปกรณ์สื่อสำหรับการแฟลชทาง USB
- ี 8. ดาวน์โหลดยทิลิตี BIOS สำหรับตั้งค่าการจำลอง (repset.exe) และคัดลอกไฟล์นี้ไปยังแผ่นดิสก์สำหรับการตั้งค่าหรือ ือปกรณ์สื่อสำหรับการแฟลชทาง USB หากต้องการยทิลิตีนี้ โปรดไปที่ [http://welcome.hp.com/country/us/en/](http://welcome.hp.com/country/us/en/support.html?pageDisplay=drivers) [support.html](http://welcome.hp.com/country/us/en/support.html?pageDisplay=drivers) และปอนหมายเลขรุนของคอมพิวเตอร
- ี**9. ในแผ่นดิสก์สำหรับการตั้งค่า หรืออุปกรณ์สื่อสำหรับการแฟลชทาง USB ให้สร้างไฟล์ autoexec.bat โดยใส่คำสั่งต่อ** ไปน:ี้

repset.exe

- 10. ปิดคอมพิวเตอร์เครื่องที่ต้องการตั้งค่า ใส่แผ่นดิสก์สำหรับการตั้งค่า หรืออุปกรณ์สื่อสำหรับการแฟลชทาง USB แล้ว เปดเครื่อง ยทู ิลิตีการตั้งคาจะรันโดยอัตโนมัติ
- <mark>11. เริ่มต้นการทำงานของคอมพิวเตอร์อีกครั้งหลังจากการตั้งค่าเสร็จสมบรณ์</mark>

# การสร้างอปกรณ์ที่ใช้บุต

# อุปกรณสอสื่ ําหรบการแฟลชทาง ั **USB** ทสนี่ ับสนุน

ือปกรณ์ที่สนับสนนจะมีอิมเมจที่ติดตั้งไว้แล้วล่วงหน้า เพื่อให้ขั้นตอนการสร้างอปกรณ์ที่ใช้บตได้ทำได้อย่างง่ายดาย เครื่อง HP หรือ Compaq ทั้งหมด และอปกรณ์สื่อสำหรับแฟลชทาง USB อื่นๆ ส่วนใหญ่ จะมีอิมเมจที่ติดตั้งไว้ล่วงหน้า หาก ื่อปกรณ์สื่อสำหรับการแฟลชทาง USB ที่จะใช้ ไม่มีอิมเมจนี้อย่ ให้ใช้ขั้นตอนที่จะกล่าวถึงต่อไปในหัวข้อนี้ (โปรดด อปกรณ์ ี่ สื่อสำหรับการแฟลชทาง USB ที่ไม่สนับสนน ในหน้า 19)

ในการสร้างอปกรณ์สื่อสำหรับการแฟลชทาง USB เพื่อใช้ในการบตุ คุณต้องมี:

- ือปกรณ์สื่อสำหรับแฟลชทาง USB ที่รองรับ
- ี แผ่นดิสเก็ตต์ DOS ที่สามารถบุตได้ พร้อมโปรแกรม FDISK และ SYS (หากไม่มีโปรแกรม SYS สามารถใช้คำสั่ง FORMAT ได้ แต่ไฟล์ที่มีอยู่ทั้งหมดในอุปกรณ์สื่อสำหรับการแฟลชทาง USB จะสูญหาย)
- ิ เครื่องพีซีที่สามารถบตได้จากอปกรณ์สื่อสำหรับการแฟลชทาง USB
- $\Delta$  ข้อควรระวัง: เครื่องพีซีร่นเก่าบางเครื่องอาจไม่สามารถบูตจากอุปกรณ์สื่อสำหรับการแฟลชทาง USB หากค่าดีฟอลต์ของ ลำดับการบตในยทิลิตีการตั้งค่าคอมพิวเตอร์ (F10) แสดงอปกรณ์ USB ไว้ก่อนหน้าฮาร์ดไดรฟ์ คอมพิวเตอร์เครื่องนั้นจะ ั ี่สามารถบตจากอปกรณ์สื่อสำหรับการแฟลชทาง USB ได้ มิเช่นก็ต้องใช้ดิสเก็ตต์ที่ใช้บตได้
	- **1**. ปดเครื่องคอมพิวเตอร
	- ี **2. ใส่อปกรณ์สื่อสำหรับการแฟลชทาง USB ในพอร์ต USB ช่องใดช่องหนึ่งของเครื่อง แล้วถอดอุปกรณ์ USB สำหรับ** การจัดเก็บข้อมลอื่นๆ ทั้งหมดออก ยกเว้นดิสเก็ตต์ไดรฟ์ USB
	- **3**. ใสแผนดสเก ิ ็ตต DOS ที่ใชบูตไดซึ่งมีไฟล FDISK.COM และ SYS.COM หรือ FORMAT.COM ลง ในดิสเก็ตต์ไดรฟ์ แล้วเปิดคอมพิวเตอร์เพื่อบูตจากดิสเก็ตต์ DOS
	- **4. รัน FDISK จากพรอมต์ <b>A:**\ โดยพิมพ์ FDISK และกด Enter หากมีข้อความแจ้ง ให้คลิก **Yes (Y**) เพื่อใช้งานการ สนับสนนส่วนใหญ่ของดิสก์
	- **5.** เลือก Choice [5] เพื่อแสดงไดรฟ์ในระบบ อปกรณ์สื่อสำหรับการแฟลชทาง USB จะเป็นไดรฟ์ที่มีขนาดใกล้เคียงกับ ึ ขนาดของไดรฟ์ใดไดรฟ์หนึ่งที่แสดงในรายการ โดยปกติจะเป็นไดรฟ์สดท้ายในรายการ บันทึกตัวอักษรประจำไดรฟ์

ือปกรณ์สื่อสำหรับการแฟลชทาง USB:

- $\Delta$  ข้อควรระวัง: หากไดรฟ์ไม่ตรงกับอุปกรณ์สื่อสำหรับการแฟลชทาง USB อย่าดำเนินการต่อไป เพราะอาจเกิดการ ี สญหายของข้อมลได้ โปรดตรวจสอบพอร์ต USB ทั้งหมดสำหรับอปกรณ์เพิ่มเติมที่ใช้จัดเก็บข้อมล หากพบ ให้ลบออก ับตเครื่องคอมพิวเตอร์อีกครั้ง และทำตามขั้นตอน 4 หากไม่พบ ระบบอาจไม่สนับสนนอปกรณ์สื่อการแฟลชทาง USB ้หรืออุปกรณ์สื่อการแฟลชทาง USB มีความบกพร่อง อย่าพยายามดำเนินการเพื่อให้อุปกรณ์สื่อสำหรับการแฟลชทาง USB สามารถใช้บตได้
- **6**. ออกจาก FDISK โดยกดปุม Esc เพอกล ื่ ับไปยงพรอมต ั **A:\**
- ี**7.** หากดิสเก็ตต์ DOS ที่ใช้บุตของคุณ มีไฟล์ SYS.COM ให้ทำตามขั้นตอนข้อ 8 หากไม่มี ให้ไปที่ขั้นตอน 9
- **8. ที่พรอมต์ <b>A:\** ให้พิมพ์ SYS  $\overline{\mathbf{x}}$ : โดยที่ x หมายถึงตัวอักษรกำกับไดรฟ์ที่กล่าวถึงข้างต้น
- $\Delta$  ข้อควรระวัง: โปรดตรวจสอบให้แน่ใจว่าคุณใส่ตัวอักษรของไดรฟ์ที่ถูกต้องสำหรับอุปกรณ์สื่อสำหรับการแฟลชทาง USB

้หลังจากไฟล์ระบบได้รับการถ่ายโอนแล้ว SYS จะกลับไปยังพรอมต์ **A:\** ดำเนินการต่อไปยังขั้นตอนข้อ 13

- ี <mark>9</mark>. คดีดอกไฟล์ที่คุณต้องการเก็บจากอุปกรณ์สื่อสำหรับการแฟลชทาง USB ไปยังไดเรคทอรีซั่วคราวในไดรฟ์อื่น (เช่น ) ฮารดไดรฟภายในเครื่อง)
- **10. ที่พรอมต์ <b>A:\** ให้พิมพ์ FORMAT / S x : โดยที่ x หมายถึงตัวอักษรกำกับไดรฟ์ที่กล่าวถึงก่อนหน้านี้
- $\Delta$  ข้อควรระวัง: โปรดตรวจสอบให้แน่ใจว่าคุณใส่ตัวอักษรของไดรฟ์ที่ถูกต้องสำหรับอุปกรณ์สื่อสำหรับการแฟลชทาง USB

FORMAT จะแสดงคําเตือน และสอบถามคุณในแตละครั้งวาตองการดําเนินการตอหรือไม ปอน Y ในแตละครั้ง FORMAT จะดำเนินการฟอร์แมตอปกรณ์สื่อสำหรับการแฟลชทาง USB เพิ่มไฟล์ระบบ และถามชื่อของอุปกรณ์

- ี**11.** กด Enter หากไม่ต้องการตั้งชื่อ หรือป้อนชื่อหากต้องการ
- ี**่ 12. คัดลอกไฟล์ที่คณบันทึกไว้ในขั้นตอนที่ 9 กลับไปยังอุปกรณ์สื่อสำหรับการแฟลชทาง USB**
- ี<mark>่ 13. นำดิสเก็ตต์ออก และบุตเครื่องอีกครั้ง คอมพิวเตอร์จะบุตจากอปกรณ์สื่อสำหรับการแฟลชทาง USB ให้เป็นไดรฟ์ C</mark>
- $\tilde{\Xi}$  ทมายเหตุ: ค่าดีฟอลต์ของลำดับการบุตจะแตกต่างกันในคอมพิวเตอร์แต่ละเครื่อง และสามารถเปลี่ยนแปลงได้จาก ยทิลิตีการตั้งค่าคอมพิวเตอร์ (F10)

หากคณใช้เวอร์ชันของ DOS จาก Windows 9x คุณอาจเห็นหน้าจอโลโก้ Windows แสดงขึ้นชั่วคร่ หากคณไม่ต้อง การเห็นหน้าจอนี้ ให้เพิ่มไฟล์ชื่อ LOGO.SYS ไว้ที่ไดเรคทอรีรากของอุปกรณ์สื่อสำหรับการแฟลชทาง USB

ึกลับไปยัง การคัดลอกไปยังคอมพิวเตอร์หลายเครื่อง ในหน้า 16

# <span id="page-24-0"></span>อุปกรณสอสื่ ําหรบการแฟลชทาง ั **USB** ทไมี่ สนับสนุน

่ ในการสร้างอปกรณ์สื่อสำหรับการแฟลชทาง USB เพื่อใช้ในการบตุ คุณต้องมี:

- อุปกรณสื่อสําหรับการแฟลชทาง USB
- ี แผ่นดิสเก็ตต์ DOS ที่สามารถบุตได้ พร้อมโปรแกรม FDISK และ SYS (หากไม่มีโปรแกรม SYS สามารถใช้คำสั่ง FORMAT ได้ แต่ไฟล์ที่มีอย่ทั้งหมดในอปกรณ์สื่อสำหรับการแฟลชทาง USB จะสญหาย)
- ้เครื่องพีซีที่สามารถบดได้จากอปกรณ์สื่อสำหรับการแฟลชทาง USB
- $\Delta$  ข้อควรระวัง: เครื่องพีซีร่นเก่าบางเครื่องอาจไม่สามารถบตจากอปกรณ์สื่อสำหรับการแฟลชทาง USB หากค่าดีฟอลต์ของ ี ลำดับการบตในยทิลิตีการตั้งค่าคอมพิวเตอร์ (F10) แสดงอปกรณ์ USB ไว้ก่อนหน้าฮาร์ดไดรฟ์ คอมพิวเตอร์เครื่องนั้นจะ ี สามารถบูตจากอปกรณ์สื่อสำหรับการแฟลชทาง USB ได้ มิเช่นก็ต้องใช้ดิสเก็ตต์ที่ใช้บตได้
	- **1**. หากมการ ี ด PCI ในเครื่อง ซึ่งมีไดรฟ SCSI, ATA RAID หรือ SATA ตออยูใหปดเครื่องแลวถอดสายไฟออก
		- $\triangle$  ข้อควรระวัง: ต้องถอดสายไฟออก
	- 2. เปิดคอมพิวเตอร์และถอดการ์ด PCI
	- **3**. ใสอุปกรณส ื่อสําหรับการแฟลชทาง USB ในพอรต USB ชองใดชองหนึ่งของเครื่อง แลวถอดอุปกรณ USB สําหรับ การจัดเก็บข้อมูลอื่นๆ ทั้งหมดออก ยกเว้นดิสเก็ตต์ไดรฟ์ USB ใส่ฝาปิดเครื่องคอมพิวเตอร์เข้าที่
	- **4**. เสียบสายไฟและเปดคอมพวเตอร ิ
	- **5. ทันทีที่คอมพิวเตอร์เปิด ให้กดป่ม F10 เมื่อไฟจอภาพเป็นสีเขียวเพื่อเข้าส่การตั้งค่าคอมพิวเตอร์ กด Enter หากต้อง** การขามหนาจอเริ่มตน
	- $\,$  <mark>" หมายเหต:</mark> หากคณไม่ได้กด F10 ภายในเวลาที่เหมาะสม คณจะต้องเริ่มการทำงานของคอมพิวเตอร์ใหม่ และกด  $F10$  อีกครั้งเมื่อไฟจอภาพเป็นสีเขียวเพื่อเข้าส่ยทิลิตีดังกล่าว
	- **6**. ไปที่ **Advanced** > **PCI Devices** เพอยกเล ื่ ิกการใชงานทั้งคอนโทรลเลอร PATA และ SATA เมอยกเล ื่ ิกการใช ึงานคอนโทรลเลอร์ SATA ให้บันทึก IRQ ที่กำหนดไว้สำหรับคอนโทรลเลอร์นั้น เนื่องจากคณจะต้องกำหนด IRQ นี้ อีกครั้งในภายหลัง ออกจากการตั้งค่า โดยยืนยันการเปลี่ยนแปลง

SATA IRQ:

- **7**. ใสแผนดิสเก็ตต DOS ที่ใชบตได ู ซึ่งมไฟล ี FDISK.COM และ SYS.COM หรือ FORMAT.COM ลง ในดิสเก็ตต์ไดรฟ์ แล้วเปิดคอมพิวเตอร์เพื่อบตจากดิสเก็ตต์ DOS
- **8**. รัน FDISK และลบพารทิชันใดๆ ที่มอยี ในอ ู ุปกรณสื่อสําหรับการแฟลชทาง USB สรางพารทิชันใหม และกําหนดใหใช งาน ออกจาก FDISK โดยกดปมุ Esc
- ี**9. หากเครื่องไม่เริ่มต้นการทำงานอีกครั้งโดยอัตโนมัติหลังจากออกจาก FDISK ให้กด Ctrl+Alt+Del เพื่อบูต** จากดิสเก็ตต์ DOS อีกครั้ง
- **10**. ที่พรอมต**A:\** ใหพิมพFORMAT C: /S และกด Enter Format จะดําเนินการฟอรแมตอุปกรณสื่อสําหรับการ ี แฟลชทาง USB เพิ่มไฟล์ระบบ และถามชื่อของอปกรณ์
- ี**11.** กด Enter หากไม่ต้องการตั้งชื่อ หรือป้อนชื่อหากต้องการ
- ี<mark>12.</mark> ปิดคอมพิวเตอร์ และถอดปลั๊กสายไฟ เปิดฝาคอมพิวเตอร์ และติดตั้งการ์ด PCI ที่ถอดออกไปก่อนหน้านี้กลับคืน ใส่ฝา ปดเครื่องคอมพิวเตอรเขาที่
- ี**13. เสียบปลั๊กไฟ นำแผ่นดิสก์ออก และเปิดคอมพิวเตอร์**
- ี่ **14. ทันทีที่คอมพิวเตอร์เปิด ให้กดป่ม F10 เมื่อไฟจอภาพเป็นสีเขียวเพื่อเข้าส่การตั้งค่าคอมพิวเตอร์ กด Enter หากต้อง** การขามหนาจอเริ่มตน
- **15**. ไปที่ **Advanced** > **PCI Devices** และเปดใชการทํางานของคอนโทรลเลอร PATA และ SATA ที่ยกเลิกไปในขนั้ ตอนที่ 6 อีกครั้ง ใสคอนโทรลเลอร SATA ไวที่ IRQ เดิม
- ี่ 16. จัดเก็บการเปลี่ยนแปลงและออกจากโปรแกรม คอมพิวเตอร์จะบุตจากอุปกรณ์สื่อสำหรับการแฟลชทาง USB ให้ เปนไดรฟ C
	- $\tilde{\Xi}$  ทมายเหตุ: ค่าดีฟอลต์ของลำดับการบุตจะแตกต่างกันในคอมพิวเตอร์แต่ละเครื่อง และสามารถเปลี่ยนแปลงได้จาก ียทิลิตีการตั้งค่าคอมพิวเตอร์ (F10) โปรดดู *คู่มือยูทิลิตีการตั้งค่าคอมพิวเตอร์ (F10)* ใน *แผ่นซีดี* Documentation *and Diagnostics* สําหรับคําแนะนํา

หากคุณใช้เวอร์ชันของ DOS จาก Windows 9x คุณอาจเห็นหน้าจอโลโก้ Windows แสดงขึ้นชั่วครู่ หากคุณไม่ต้อง การเห็นหน้าจอนี้ ให้เพิ่มไฟล์ชื่อ LOGO.SYS ไว้ที่ไดเรคทอรีรากของอุปกรณ์สื่อสำหรับการแฟลชทาง USB

ึ กลับไปยัง <u>การคัดลอกไปยังคอมพิวเตอร์หลายเครื่อง ในหน้า 16</u>

## <span id="page-26-0"></span>**8 ไฟสถานะเปิดเครื่องแบบสองสถานะ** ื่

ู เมื่อใช้คณสมบัติ Advanced Configuration and Power Interface (ACPI) ปมเพาเวอร์สามารถทำงานเป็นปมเปิด/ปิด ้ เครื่องตามปกติหรือเป็นปมพักการทำงานก็ได้ คณสมบัติสแตนด์บายจะไม่ปิดเครื่องคอมพิวเตอร์อย่างสมบรณ์ แต่จะทำให้ ี เครื่องคอมพิวเตอร์อยู่ในโหมดสแตนด์บายซึ่งใช้พลังงานน้อย ซึ่งทำให้คุณสามารถหยุดการทำงานของเครื่องได้อย่างรวดเร็ว โดยไม่ต้องปิดแอปพลิเคชันต่างๆ และสามารถกลับมาใช้งานในสภาวะเดิมได้โดยไม่สูญเสียข้อมูล

่ ในการเปลี่ยนการตั้งค่าปุ่มเพาเวอร์ของเครื่องคอมพิวเตอร์ ให้ปฏิบัติตามขั้นตอนต่อไปนี้:

- **1**. คลิกซายที่ **Start Button** และเลือก **Control Panel** > **Power Options**
- **2**. เมื่ออยในู **Power Options Properties** ใหเลือกแท็บ **Advanced**
- **3**. ในหัวขอ **Power Button** ใหเลือก **Stand by**

้ หลังจากที่ตั้งค่าปุ่มเพาเวอร์ให้ทำงานเป็นปุ่มพักการทำงานแล้ว ให้กดปุ่มเพาเวอร์เพื่อนำคอมพิวเตอร์เข้าสู่สภาวะการใช้ ้ พลังงานน้อย (พักการทำงาน) กดปุ่มอีกครั้งเพื่อออกจากสภาวะพักการทำงานและกลับสู่การใช้พลังงานเต็มอัตรา เมื่อต้องการ ี ปิดเครื่องคอมพิวเตอร์โดยสมบรณ์ ให้กดปมเพาเวอร์ค้างไว้เป็นเวลา 4 วินาที

 $\Delta$  <mark>ข้อควรระวัง: อย</mark>่าใช้ปุ่มเพาเวอร์เพื่อปิดคอมพิวเตอร์ ยกเว้นแต่ระบบไม่ตอบสนองการทำงาน การปิดด้วยปุ่มเพาเวอร์ โดย ไม่ได้สื่อสารกับระบบปฏิบัติการอาจเป็นเหตุให้เกิดความเสียหายกับฮาร์ดไดรฟ์หรือข้อมูลในฮาร์ดไดรฟ์สูญหายได้

#### <span id="page-27-0"></span>**9 การสนับสนุนบนเว็บไซต์ของ HP** ั

วิศวกรของ HPได้ทดสอบและปรับปรงซอฟต์แวร์ที่ HP และผัผลิตรายอื่นผลิตขึ้น และพัฒนาซอฟต์แวร์สนับสนนสำหรับ ระบบปภิบัติการ เพื่อให้คณมั่นใจถึงประสิทธิภาพ และสมรรถนะสงสดสำหรับเครื่องคอมพิวเตอร์ของ HP

เมื่อมีการเปลี่ยนไปยังระบบปฏิบัติการใหม่หรือระบบปฏิบัติการที่ปรับปรงใหม่ การใช้ซอฟต์แวร์สนับสนนที่ได้รับการออก แบบเพื่อระบบนั้นโดยเฉพาะเป็นสิ่งสำคัญ หากคุณต้องการใช้ Microsoft Windows ที่มีเวอร์ชันต่างจากที่ติดตั้งไว้ในเครื่อง ี คอมพิวเตอร์ คุณจะต้องติดตั้งไดรเวอร์และยูทิลิตีในเวอร์ชันที่ตรงกัน เพื่อให้สามารถใช้คุณสมบัติที่สนับสนุนและฟังก์ชัน ี่ต่างๆ ได้อย่างเหมาะสม

HP ช่วยให้การค้นหา การเข้าใช้ การประเมิน และการติดตั้งซอฟต์แวร์สนับสนุนเวอร์ชันล่าสุดเป็นไปได้ง่ายขึ้น โดยคุณ สามารถดาวนโหลดซอฟตแวรจาก <http://www.hp.com/support>

เว็บไซต์นี้ประกอบด้วยดีไวซ์ไดรเวอร์ ยูทิลิตี และอิมเมจของ ROM ที่แฟลชได้ในเวอร์ชันล่าสุด สำหรับใช้งานกับระบบ ปฏิบัติการ Microsoft Windows เวอร์ชันล่าสุดในเครื่องคอมพิวเตอร์ HP

# <span id="page-28-0"></span>**10** มาตรฐานอตสาหกรรม ุ

โซลูชันการจัดการของ HP ผสมผสานรวมเข้ากับแอปพลิเคชันการจัดการระบบแบบอื่นๆ และอิงตามมาตรฐานอุตสาหกรรม เชน:

- Web-Based Enterprise Management (WBEM)
- Windows Management Interface (WMI)
- เทคโนโลย Wake on LAN ี
- **ACPI**
- **SMBIOS**
- การสนับสนุน Pre-boot Execution (PXE)

# <span id="page-29-0"></span>**11** การควบคมทร ุ พย ั สนและการร ิ กษาความปลอดภ ั ย ัคณสมบ ุ ัตการต ิ ิดตามสินทรัพยที่มาพรอมกับคอมพวเตอร ิ ชวยใหขอมลการต ู ิดตามทรัพยสินที่สําคญซั งสามารถจ ึ่ ัดการไดโดย

โปรแกรม HP Systems Insight Manager, HP Client Manager, HP OpenView PC Configuration Management, OpenView Client Configuration Manager และ Asset Management solutions (ปัจจุบันยังไม่มี ให้ใช้สำหรับ Windows Vista)หรือแอปพลิเคชันการจัดการระบบอื่นๆ การทำงานร่วมกันของคณสมบัติการติดตามสิน ทรัพย์และผลิตภัณฑ์เหล่านี้อย่างสมบรณ์แบบโดยอัตโนมัติจะช่วยให้คณสามารถเลือกเครื่องมือในการจัดการที่เหมาะสมกับ สภาวะการทำงานของคุณมากที่สุด และสามารถใช้ประโยชน์จากเครื่องมือที่มีอยู่เดิมได้อย่างคุ้มค่า

้นอกจากนี้ HP ยังมีโซลชันที่หลากหลายสำหรับควบคมการเข้าถึงส่วนประกอบและข้อมลที่สำคัญต่างๆ หากติดตั้ง HP Embedded Security for ProtectTools ไว้ จะช่วยป้องกัน การเข้าใช้ข้อมูล โดยไม่ได้รับอนุญาต และตรวจสอบความ สมบรณ์ของระบบและความถ<sub>ู</sub>กต้องของผู้ใช้รายอื่นที่พยายามเข้าสู่ระบบ (สำหรับข้อมูลเพิ่มเติม โปรดดที่ *HP ProtectTools Security Manager Guide* ไดที่ <http://www.hp.com>.) คณสมบ ุ ัตดิานความปลอดภัย เชน HP Embedded Security สำหรับ ProtectTools รวมถึงเซ็นเซอร์ Smart Cover และล็อค Smart Cover มีอยู่ในบางร่น คุณสมบัติเหล่านี้จะช่วย ูป้องกันการเข้าสส่วนประกอบภายในของคอมพิวเตอร์ส่วนบคคลโดยไม่ได้รับอนุญาตได้ และด้วยการตัดการทำงานของ พอร์ตขนาน อนุกรม หรือ USB หรือตัดการทำงานในการบตจากสื่อ คณจะสามารถป้องกันการเข้าถึงข้อมูลที่สำคัญได้ การ แจ้งเตือนการเปลี่ยนหน่วยความจำและเซ็นเซอร์ Smart Cover สามารถจะส่งต่อไปยังแอปพลิเคชันการจัดการระบบเพื่อ แจ้งให้ทราบถึงการบกรกส่วนประกอบภายในของคอมพิวเตอร์ได้อย่างทันท่วงที

 $|\mathbb{R}|$  หมายเหต: HP Embedded Security for Protect Tools, เซ็นเซอร์ Smart Cover และล็อค Smart Cover เป็น ือปกรณ์เสริมสำหรับคอมพิวเตอร์บางร่น

ใช้ยทิลิตีต่อไปนี้เพื่อรักษาความปลอดภัยสำหรับเครื่องคอมพิวเตอร์ HP:

- ี สำหรับการรักษาความปลอดภัยภายใน ให้ใช้ยทิลิตีการตั้งค่าคอมพิวเตอร์ โปรดดที่ *ค่มือยทิลิตีการตั้งค่าคอมพิวเตอร์ (F10) ใน แผ่นซีดี Documentation and Diagnostics ซึ่ง*มาพร้อมกับเครื่องคอมพิวเตอร์ เพื่อดข้อมลและคำแนะ นำเพิ่มเติมเกี่ยวกับการใช้ยทิลิตีการตั้งค่าคอมพิวเตอร์ คอมพิวเตอร์บางเครื่องยังมี HP BIOS Configuration for ProtectTools ซึ่งเป็นส่วนประกอบหนึ่งบน Windows ของ ProtectTools ส่วนประกอบนี้ช่วยให้ผัดแลระบบ กําหนดคาการตั้งคาความปลอดภัยของ BIOS จากภายในระบบปฏิบัติการที่กําลังทํางานอยู
- ส่วนการจัดการระยะไกล ให้ใช้ HP Client Manager Software, OpenView Client Configuration Manager หรือ System Software Manager ซอฟต์แวร์นี้จะช่วยให้คณสามารถใช้งานและควบคมการรักษาความปลอดภัยได้ อยางแนนอนและทั่วถงึ

ตารางและหัวข้อต่อไปนี้จะกล่าวถึงคณสมบัติการจัดการด้านความปลอดภัยภายในเครื่องคอมพิวเตอร์โดยใช้ยทิลิตีการตั้งค่า คอมพิวเตอร (F10)

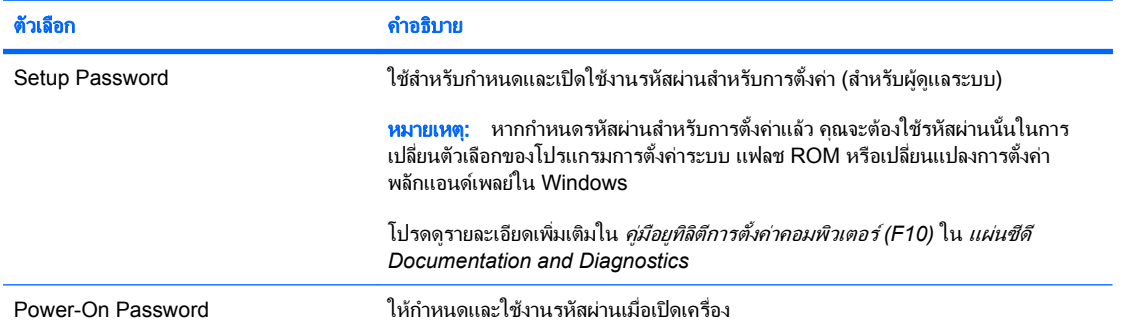

#### ีตาราง 11-1 ภาพรวมของคุณสมบัติการรักษาความปลอดภัย

#### ี ตาราง **11-1 ภาพรวมของคุณสมบัติการรักษาความปลอดภัย (ต่อ)**

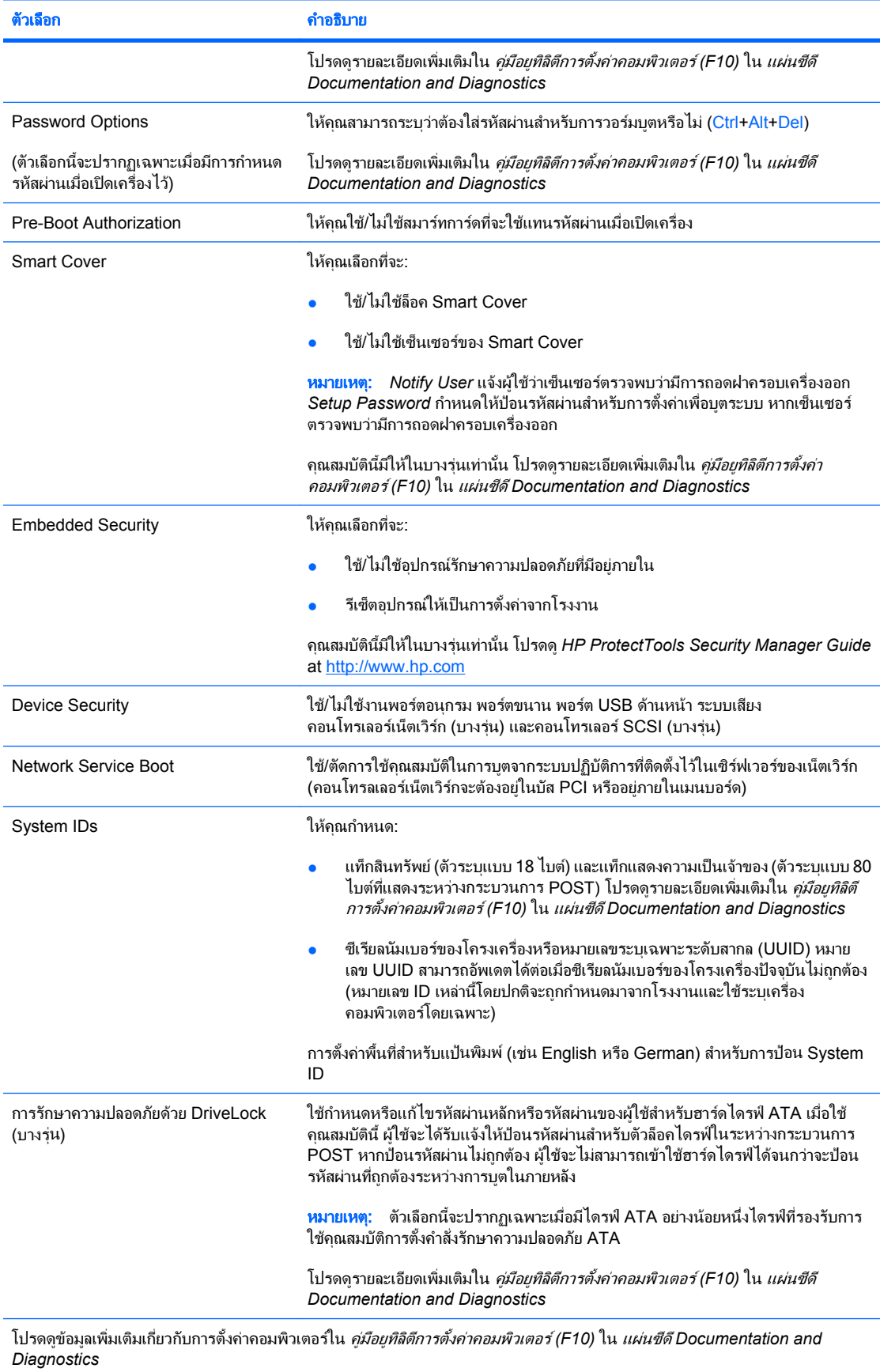

ิ การใช้คุณสมบัติการรักษาความปลอดภัยอาจต่างกันไป ทั้งนี้ขึ้นอยู่กับการตั้งค่าเฉพาะของเครื่องคอมพิวเตอร์

# <span id="page-31-0"></span>การป้องกันด้วยรหัสผ่าน

รหัสผ่านเมื่อเปิดเครื่องจะป้องกันการใช้คอมพิวเตอร์โดยไม่ได้รับอนญาตด้วยการให้ผ้ใช้ป้อนรหัสผ่านเพื่อเข้าใช้ แอปพลิเคชันหรือข้อมลทุกครั้งที่เปิดหรือเริ่มระบบใหม่ ส่วนรหัสผ่านสำหรับการตั้งค่าซึ่งป้องกันการเข้าใช้โปรแกรมการตั้ง ค่าคอมพิวเตอร์จะสามารถใช้แทนรหัสผ่านเมื่อเปิดเครื่องได้ ซึ่งหมายความว่า เมื่อระบบให้ป้อนรหัสผ่านเมื่อเปิดเครื่อง การ ้ป้อนรหัสผ่านสำหรับการตั้งค่าแทนจะมีผลเช่นเดียวกัน

ุ คณสามารถกำหนดรหัสผ่านสำหรับการตั้งค่าของคอมพิวเตอร์ทั้งเน็ตเวิร์ก ซึ่งทำให้ผัดแลระบบสามารถล็อกอินเข้าส่เครื่อง ้ คอมพิวเตอร์ทกเครื่องเพื่อดำเนินการซ่อมบำรง โดยไม่ต้องทราบรหัสผ่านเมื่อเปิดเครื่อง แม้ว่าจะมีกำหนดไว้ก็ตาม ่

# ิ การกำหนดรหัสผ่านสำหรับการตั้งค่าโดยใช้โปรแกรมการตั้งค่าคอมพิวเตอร์

หากระบบมีอปกรณ์ป้องกันความปลอดภัยภายใน ให้ดรายละเอียดเพิ่มเติมใน *ค่มือ* HP ProtectTools Security Manager ที่ <http://www.hp.com> การกำหนดรหัสผ่านสำหรับการตั้งค่าจากโปรแกรมการตั้งค่าคอมพิวเตอร์จะป้องกันการแก้ไขการ ตั้งค่าของเครื่องคอมพิวเตอร์ (การใช้ยทิลิตีการตั้งค่าคอมพิวเตอร์ (F10)) หากไม่ได้ป้อนรหัสผ่าน

- **1. เปิดหรือเริ่มต้นระบบคอมพิวเตอร์ใหม่ หากคณอยู่ใน Windows ให้คลิก <b>Start > ปิดเครื่อง > เริ่มใหม่**
- **2.** ทันทีที่คอมพิวเตอร์เปิด ให้กดป่ม F10 เมื่อไฟจอภาพเป็นสีเขียวเพื่อเข้าส่การตั้งค่าคอมพิวเตอร์ กด Enter หากต้อง การขามหนาจอเริ่มตน
- $\mathbb{B}'$  หมายเหต: หากคณไม่ได้กด F10 ภายในเวลาที่เหมาะสม คณจะต้องเริ่มการทำงานของคอมพิวเตอร์ใหม่ และกด  $F10$  อีกครั้งเมื่อไฟจอภาพเป็นสีเขียวเพื่อเข้าส่ยทิลิตีดังกล่าว
- ี**3. เลือก Security จากนั้นเลือก Setup Password และปฏิบัติตามคำแนะนำบนหน้าจอ**
- **4**. กอนที่จะออกจากโปรแกรม ใหคลิกที่ **File** > **Save Changes and Exit**

# การกำหนดรหัสผ่านเมื่อเปิดเครื่องโดยใช้โปรแกรมการตั้งค่าคอมพิวเตอร์

การกำหนดรหัสผ่านเมื่อเปิดเครื่องในโปรแกรมการตั้งค่าคอมพิวเตอร์จะป้องกันการเข้าใช้เครื่องคอมพิวเตอร์เมื่อเปิดระบบ ้หากไม่ได้ป้อนรหัสผ่าน เมื่อกำหนดรหัสผ่านเมื่อเปิดเครื่องแล้ว โปรแกรมการตั้งค่าคอมพิวเตอร์จะแสดง **Password Options** ใต้เมนู Security ตัวเลือกของรหัสผ่านจะรวมถึง Password Prompt on Warm Boot เมื่อเลือก **Password Prompt on Warm Boot** คณจะต้องป้อนรหัสผ่านทุกครั้งที่รีบตเครื่องคอมพิวเตอร์

- **1. เปิดหรือเริ่มต้นระบบคอมพิวเตอร์ใหม่ หากคณอย์ใน Windows ให้คลิก <b>Start > ปิดเครื่อง > เริ่มใหม่**
- **2. ทันทีที่คอมพิวเตอร์เปิด ให้กดป่ม F10 เมื่อไฟจอภาพเป็นสีเขียวเพื่อเข้าส่การตั้งค่าคอมพิวเตอร์ กด Enter หากต้อง** การขามหนาจอเริ่มตน
- $\mathbb{R}^n$  หมายเหต: หากคณไม่ได้กด F10 ภายในเวลาที่เหมาะสม คณจะต้องเริ่มการทำงานของคอมพิวเตอร์ใหม่ และกด  $F10$  อีกครั้งเมื่อไฟจอภาพเป็นสีเขียวเพื่อเข้าส่ยทิลิตีดังกล่าว
- **3**. เลือก **Security** จากนนเล ั้ ือก **Power-On Password** และปฏิบัติตามคําแนะนําบนหนาจอ
- **4**. กอนที่จะออกจากโปรแกรม ใหคลิกที่ **File** > **Save Changes and Exit**

# การป้อนรหัสผ่านเมื่อเปิดเครื่อง

ในการป้อนรหัสผ่านเมื่อเปิดเครื่อง ให้ปฏิบัติตามขั้นตอนต่อไปนี้:

- **1**. เปดหรือเริ่มตนระบบคอมพวเตอร ิ ใหม หากคณอย ุ ในู Windows ใหคลิก **Start** > ปดเครองื่ > **Restart the Computer**
- ี**2.** เมื่อไอคอนรปกญแจปรากฏบนหน้าจอ ให้พิมพ์รหัสผ่านปัจจุบัน แล้วกด Enter
- $\mathbb{B}'$  หมายเหต: พิมพ์รหัสผ่านที่ถูกต้อง และด้วยเหตุผลด้านความปลอดภัย ตัวอักษรที่คณพิมพ์จะไม่ปรากภบนหน้าจอ

หากคุณป้อนรหัสผ่านไม่ถูกต้อง ไอคอนรูปกุญแจหักจะปรากฏขึ้น ให้ลองพิมพ์อีกครั้ง หากใส่รหัสผ่านผิดติดต่อกันสามครั้ง ึ คณจะต้องปิดเครื่องคอมพิวเตอร์ แล้วเปิดใหม่อีกครั้งก่อนที่จะดำเนินการต่อ

# <span id="page-32-0"></span>ึ การป้อนรหัสผ่านสำหรับการตั้งค่า

หากระบบมีอปกรณ์ป้องกันความปลอดภัยภายใน ให้ดรายละเอียดเพิ่มเติมใน *ค่มือ* HP ProtectTools Security Manager ที่ <http://www.hp.com>

ิ หากมีการกำหนดรหัสผ่านสำหรับการตั้งค่าไว้ในคอมพิวเตอร์ ระบบจะให้คณป้อนรหัสผ่านดังกล่าวทุกครั้งที่รันโปรแกรม การตั้งคาคอมพิวเตอร

- ี**1.** เปิดหรือเริ่มต้นระบบคอมพิวเตอร์ใหม่ หากคณอย์ใน Windows ให้คลิก **Start > ปิดเครื่อง > เริ่มใหม่**
- ี **2.** ทันทีที่คอมพิวเตอร์เปิด ให้กดป่ม F10 เมื่อไฟจอภาพเป็นสีเขียวเพื่อเข้าส่การตั้งค่าคอมพิวเตอร์ กด Enter หากต้อง การขามหนาจอเริ่มตน
- <u> $\mathbb{B}^\prime$   $\,$  หมายเหตุ:</u> หากคุณไม่ได้กด F10 ภายในเวลาที่เหมาะสม คุณจะต้องเริ่มการทำงานของคอมพิวเตอร์ใหม่ และกด  $F10$  อีกครั้งเมื่อไฟจอภาพเป็นสีเขียวเพื่อเข้าส่ยทิลิตีดังกล่าว
- ี**3.** เมื่อไอคอนรปกุญแจปรากฏบนหน้าจอ ให้พิมพ์รหัสผ่านสำหรับการตั้งค่า แล้วกด Enter

 $\tilde{\R}$  <mark>หมายเหตุ:</mark> พิมพ์รหัสผ่านที่ถูกต้อง และด้วยเหตุผลด้านความปลอดภัย ตัวอักษรที่คุณพิมพ์จะไม่ปรากฏบนหน้าจอ

หากคุณป้อนรหัสผ่านไม่ถูกต้อง ไอคอนรูปกุญแจหักจะปรากฏขึ้น ให้ลองพิมพ์อีกครั้ง หากใส่รหัสผ่านผิดติดต่อกันสามครั้ง ้ คณจะต้องปิดเครื่องคอมพิวเตอร์ แล้วเปิดใหม่อีกครั้งก่อนที่จะดำเนินการต่อ

# ึการเปลี่ยนรหัสผ่านเมื่อเปิดเครื่องหรือรหัสผ่านสำหรับการตั้งค่า

หากระบบมีอปกรณ์ป้องกันความปลอดภัยภายใน ให้ดรายละเอียดเพิ่มเติมใน *ค่มือ* HP ProtectTools Security Manager ที่ <http://www.hp.com>

- **1**. เปดหรือเริ่มตนระบบคอมพิวเตอรใหม หากคณอย ุ ในู Windows ใหคลิก **Start** > ปดเครองื่ > **Restart the Computer**
- **2. หากต้องการเปลี่ยนรหัสผ่านเมื่อเปิดเครื่อง ให้ทำตามขั้นตอน 3**

ี่ หากต้องการเปลี่ยนรหัสผ่านการตั้งค่า ทันทีที่เปิดคอมพิวเตอร์ ให้กดป่ม F10 เมื่อไฟจอภาพเป็นสีเขียวเพื่อป้อนตั้งค่า คอมพิวเตอร์ กด Enter หากต้องการข้ามหน้าจอเริ่มต้น

- $\mathbb{R}^\gamma$  หมายเหต: หากคณไม่ได้กด F10 ภายในเวลาที่เหมาะสม คณจะต้องเริ่มการทำงานของคอมพิวเตอร์ใหม่ และกด  $F10$  อีกครั้งเมื่อไฟจอภาพเป็นสีเขียวเพื่อเข้าส่ยทิลิตีดังกล่าว
- ี**่ 3.** เมื่อไอคอนรปกอณเจปรากฏขึ้น ให้พิมพ์รหัสผ่านปัจจบัน ตามด้วยเครื่องหมายทับ (/) หรือตัวคั่นอื่น รหัสผ่านใหม่ ตาม ด้วยเครื่องหมายคั่น (/) หรือตัวคั่นอื่น และรหัสผ่านใหม่อีกครั้งตามที่แสดงต่อไปนี้: รหัสผ่านปัจจุบัน/รหัสผ่านใหม่/ รหัสผานใหม
- $\ddot\,\mathbb{P}$  หมายเหต: พิมพ์รหัสผ่านที่ถูกต้อง และด้วยเหตุผลด้านความปลอดภัย ตัวอักษรที่คณพิมพ์จะไม่ปรากฏบนหน้าจอ
- **4**. กด Enter

้ รหัสผ่านใหม่จะมีผลเมื่อคุณเปิดเครื่องในครั้งถัดไป

 $|\mathbb{R}|$  หมายเหต: โปรดดที่ อักขระที่ใช้เป็นตัวคั่นบนแป้นพิมพ์ของแต่ละชาติ ในหน้า 28 สำหรับข้อมูลเกี่ยวกับอักขระที่ใช้เป็น ู้ตัวคั่น นอกจากนี้ คณสามารถเปลี่ยนรหัสผ่านเมื่อเปิดเครื่องและรหัสผ่านสำหรับการตั้งค่าโดยใช้ตัวเลือก Security ใน โปรแกรมการตั้งคาคอมพิวเตอร

# <span id="page-33-0"></span>การลบรหัสผ่านเมื่อเปิดเครื่องหรือรหัสผ่านสำหรับการตั้งค่า

หากระบบมีอปกรณ์ป้องกันความปลอดภัยภายใน ให้ดรายละเอียดเพิ่มเติมใน *ค่มือ HP ProtectTools Security Manager* ที่ <http://www.hp.com>

- **1**. เปดหรือเริ่มตนระบบคอมพวเตอร ิ ใหม หากคณอย ุ ในู Windows ใหคลิก **Start** > **Shut Down** > **Restart the Computer**
- **2**. หากตองการลบรหัสผานเมอเป ื่ ดเครื่อง ใหทําตามขั้นตอน 3

หากต้องการลบรหัสผ่านการตั้งค่า ทันทีที่คอมพิวเตอร์เปิด ให้กดป่ม F10 เมื่อไฟจอภาพเป็นสีเขียวเพื่อป้อนตั้งค่า ิ คอมพิวเตอร์ กด Enter หากต้องการข้ามหน้าจอเริ่มต้น

- <u>฿ ี **หมายเหต**:</u> หากคุณไม่ได้กด F10 ภายในเวลาที่เหมาะสม คุณจะต้องเริ่มการทำงานของคอมพิวเตอร์ใหม่ และกด  $F10$  อีกครั้งเมื่อไฟจอภาพเป็นสีเขียวเพื่อเข้าส่ยทิลิตีดังกล่าว
- ี**3.** เมื่อไอคอนรปกญแจปรากฏขึ้น ให้พิมพ์รหัสผ่านปัจจบันตามด้วยเครื่องหมายทับ (/) หรือตัวคั่นอื่นตามที่แสดงดังนี้: รหัสผานปจจุบัน/
- **4**. กด Enter
- <u> $\bar{\Xi}$ ัพมายเหตุ: โปรดดู อักขระที่ใช้เป็นตัวคั่นบนแป้นพิมพ์ของแต่ละชาติ ในหน้า 28</u> เพื่อดูข้อมูลเกี่ยวกับอักขระอื่นๆ ้ที่ใช้เป็นตั่วคั่น นอกจากนี้ คณสามารถเปลี่ยนรหัสผ่านเมื่อเปิดเครื่องและรหัสผ่านสำหรับการตั้งค่าโดยใช้ตัวเลือก Security ในโปรแกรมการตั้งคาคอมพวเตอร ิ

# ้อักขระที่ใช้เป็นตัวคั่นบนแปนพิมพ์ของแต่ละชาติ

การออกแบบแป้นพิมพ์จะเป็นไปตามมาตรฐานของแต่ละประเทศ/พื้นที่ รูปแบบการพิมพ์และปุ่มที่ใช้สำหรับการเปลี่ยนหรือ ิลบรหัสผ่านจะขึ้นอย่กับแป้นพิมพ์ที่มาพร้อมกับคอมพิวเตอร์

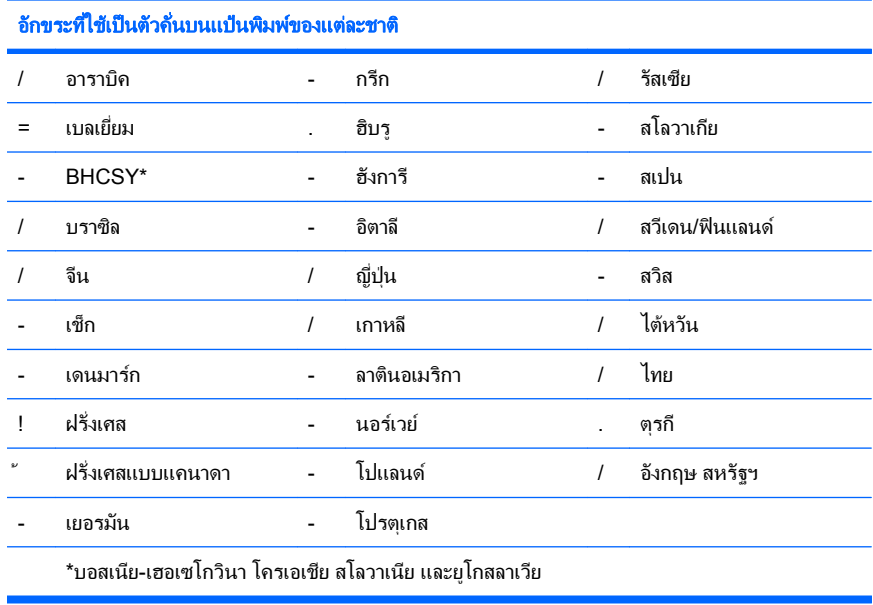

#### การยกเลิกรหัสผ่าน

ี หากคณลืมรหัสผ่าน คณจะไม่สามารถเข้าใช้เครื่องคอมพิวเตอร์ได้ โปรดดคำแนะนำเกี่ยวกับการยกเลิกรหัสผ่านใน *ค่มือการ* แกไขปญหา ใน แผนซดี *Documentation and Diagnostics* ี

หากระบบมีอปกรณ์ป้องกันความปลอดภัยภายใน ให้ดรายละเอียดเพิ่มเติมใน *ค่มือ* HP ProtectTools Security Manager ที่ <http://www.hp.com>

# <span id="page-34-0"></span>**DriveLock**

DriveLock เป็นคุณสมบัติป้องกันความปลอดภัยระดับมาตรฐานอตสาหกรรม ที่จะป้องกันการเข้าถึงข้อมลในฮาร์ดไดรฟ์ ATA โดยไม่ได้รับอนญาต ตัวล็อคไดรฟ์เป็นส่วนเสริมของโป<sup>๊</sup>รแกรมการตั้งค่าคอมพิวเตอร์ ซึ่งสามารถใช้ได้เมื่อตรวจพบ ิ ฮาร์ดไดรฟ์ที่รองรับชุดคำสั่งระบบความปลอดภัย ATA เท่านั้น DriveLock เป็นคุณสมบัติสำหรับผู้ใช้ HP ที่ให้ความสำคัญ ูสงสดในการป้องกันข้อมูล ซึ่งในกรณีนี้ มลค่าของฮาร์ดไดรฟ์และการสูญเสียข้อมลในไดรฟ์เปรียบเทียบไม่ได้กับเลยกับกับ ้ ความเสียหายที่อาจเกิดขึ้นจากการล่วงละเมิดเข้าใช้ข้อมูลสำคัญโดยไม่ได้รับอนุญาต และเพื่อเพิ่มความยืดหยุ่นในกรณีที่คุณ ี ลืมรหัสผ่านโดยยังคงระดับการรักษาความปลอดภัยไว้นั้น คณสมบัติ DriveLock ของ HP จึงใช้รปแบบการป้องกันด้วยรหัส ้ ผ่านสองค่า รหัสผ่านชุดหนึ่งจะถกกำหนดและใช้โดยผัดแลระบบ ส่วนอีกชุดหนึ่งจะถูกกำหนดและใช้โดยผู้ใช้ปลายทาง และ ิ จะไม่มี "หนทางพิเศษ" สำหรับปลดล็อคไดรฟ์หากรหัสผ่านทั้งสองค่าสูญหายไป ดังนั้น คุณสมบัติ DriveLock จะปลอดภัยที ี่ สุดในกรณีที่มีการจำลองข้อมูลในไดรฟ์ไปยังระบบข้อมูลขององค์กร หรือมีการสำรองข้อมูลอย่างสม่ำเสมอ ในกรณีที่ไม่ ี่ สามารถจำรหัสผ่านทั้งสองค่าของตัวล็อคไดรฟ์ ฮาร์ดไดรฟ์นั้นก็จะใช้ไม่ได้อีกต่อไป ทางเลือกนี้อาจเสี่ยงเกินไปสำหรับผ้ใช้ที่ ้ไม่มีความจำเป็นต้องใช้การป้องกันในระดับนี้ แต่สำหรับผ้ใช้ที่มีความจำเป็น ความเสี่ยงนี้อาจค้มค่าเมื่อคำนึงถึงข้อมลที่เก็บ รักษาในไดรฟ

# การใช้ตัวล็อคไดรฟ์

ู้เมื่อตรวจพบฮาร์ดไดรฟ์ตั้งแต่หนึ่งตัวที่สนับสนนชดคำสั่งความปลอดภัย ATA ตัวเลือกของ Drivelock จะปรากฏใต้เมน Security ในโปรแกรมการตั้งค่าคอมพิวเตอร์ ผ้ใช้จะเห็นตัวเลือกในการกำหนดรหัสผ่านหลักหรือใช้งานคุณสมบัติ DriveLock และจะตองปอนรหัสผานสําหรับผใชู จึงจะสามารถใชคุณสมบตัินไดี้ และเนื่องจากการกําหนดคาของ DriveLock ในครั้งแรกมักกระทำโดยผัดแลระบบ ดังนั้นจึงควรกำหนดรหัสผ่านหลักก่อน ทั้งนี้ HP ขอแนะนำให้ผัดแลระบบ ี กำหนดรหัสผ่านหลักไว้ ไม่ว่าจะต้องการใช้คณสมบัติ DriveLock หรือไม่ก็ตาม เพื่อที่ผ้ดแลระบบจะสามารถแก้ไขการตั้งค่า ู่ตัวล็อคไดรฟ์ได้หากมีการล็อคไดรฟ์ในอนาคต เมื่อกำหนดรหัสผ่านหลักแล้ว ผัดแลระบบสามารถใช้คณสมบัตินี้ หรือเลือกที่ จะไม่ใช้คณสมบัตินี้ก็ได้

ี หากมีฮาร์ดไดรฟ์ที่ถูกล็อค กระบวนการ POST จะให้คุณป้อนรหัสผ่านเพื่อปลดล็อคไดรฟ์ หากมีการกำหนดรหัสผ่านเมื่อ ี เปิดเครื่องไว้ และรหัสผ่านนั้นตรงกับรหัสผ่านสำหรับผ้ใช้ของตัวล็อคไดรฟ์ กระบวนการ POST จะไม่ให้คณป้อนรหัสผ่าน ้อีกครั้ง แต่หากไม่มีการกำหนดรหัสผ่านเมื่อเปิดเครื่องไว้ ผ้ใช้จะต้องป้อนรหัสผ่านสำหรับ DriveLock เมื่อเริ่มระบบ ้ คอมพิวเตอร์จากเครื่องที่เย็น คณอาจต้องใช้รหัสผ่านหลักหรือรหัสผ่านสำหรับผ้ใช้ สำหรับการเริ่มระบบคอมพิวเตอร์แบบ ้วอร์มบต ให้ป้อนรหัสผ่านตัวเดียวกับที่ใช้ปลดล็อคไดรฟ์ในระหว่างการเริ่มระบบคอมพิวเตอร์จากเครื่องที่เย็นที่ทำไปก่อน ิ หน้านี้ ผู้ใช้สามารถป้อนรหัสผ่านได้เพียงสองครั้ง ในการเริ่มระบบคอมพิวเตอร์จากเครื่องที่เย็น หากรหัสผ่านไม่ถูกต้องทั้ง ี สองครั้ง กระบวนการ POST จะดำเนินการต่อ แต่จะไม่สามารถเข้าส่ไดรฟ์ดังกล่าวได้ สำหรับการเริ่มระบบคอมพิวเตอร์ ิ์ ี แบบวอร์มบูตหรือการเปิดจาก Windows หากรหัสผ่านไม่ถูกต้องทั้งสองครั้ง กระบวนการ POST จะหยุดลง และผู้ใช้จะได้ ้รับคำแนะน้ำให้หมนเวียนพลังงาน

# การใชงาน **DriveLock**

การใช้งานตัวล็อคไดรฟ์เหมาะที่สุดกับสภาพแวดล้อมแบบองค์กร และผัดแลระบบจะต้องตั้งค่าฮาร์ดไดรฟ์ ซึ่งรวมถึงการ ี กำหนดรหัสผ่านหลักของตัวล็อคไดรฟ์ และรหัสผ่านสำหรับผู้ใช้ชั่วคราวด้วย ในกรณีที่ผู้ใช้ลืมรหัสผ่านสำหรับผู้ใช้ หรือเมื่อมี ี การเปลี่ยนมือผู้ใช้ คุณสามารถใช้รหัสผ่านหลักเพื่อรีเซ็ตรหัสผ่านสำหรับผู้ใช้และสามารถใช้งานไดรฟ์ได้อีกครั้ง

HP ขอแนะนำให้ผัดแลระบบที่เลือกใช้คณสมบัตินี้ควรกำหนดนโยบายภายในองค์กรสำหรับการกำหนดและเก็บรักษารหัส ้ ผ่านหลัก เพื่อป้องกันเหตุการณ์ที่ผู้ใช้อาจจงใจหรือมิได้จงใจกำหนดรหัสผ่านทั้งสองชุดก่อนที่จะออกจากองค์กร ซึ่งหากเป็น ้ เช่นนั้น จะต้องมีการเปลี่ยนฮาร์ดไดรฟ์ใหม่ เพราะจะไม่สามารถใช้งานฮาร์ดไดรฟ์นี้ได้อีก และเช่นเดียวกัน หากไม่มีการ ี กำหนดรหัสผ่านหลักไว้ ผัดแลระบบอาจไม่สามารถเข้าส่ฮาร์ดไดรฟ์ได้ และจะไม่สามารถดำเนินการตรวจสอบซอฟต์แวร์ ิ ตามปกติได้โดยไม่ได้รับอนุญาต รวมถึงฟังก์ชันการควบคุมทรัพย์สินและการสนับสนุนอื่นๆ ด้วย

ทั้งนี้ HP ไม่แนะนำให้ใช้คุณสมบัติตัวล็อคไดรฟ์สำหรับผู้ใช้ที่ไม่มีความจำเป็นต้องใช้ระบบรักษาความปลอดภัยที่เข้มงวด ู เช่นนี้ ผ้ใช้ในกล่มนี้รวมถึงผ้ใช้คอมพิวเตอร์ส่วนบคคล หรือผ้ใช้ที่ไม่ได้เก็บข้อมลสำคัญไว้ในฮาร์ดไดรฟ์เป็นประจำ สำหรับผ้ ้ ใช้เหล่านี้ การสูญเสียฮาร์ดไดรฟ์เนื่องจากการลืมรหัสผ่านทั้งสองชดจะไม่ค้มกับการใช้ตัวล็อคไดรฟ์เพื่อป้องกันข้อมล คุณ ิ สามารถจำกัดการเข้าใช้โปรแกรมการตั้งค่าคอมพิวเตอร์และตัวล็อคไดรฟ์ด้วยรหัสผ่านสำหรับการตั้งค่า โดยผัดแลระบบ ี่ สามารถกำหนดรหัสผ่านสำหรับการตั้งค่าขึ้นโดยไม่ให้ผ้ใช้อื่นทราบรหัสผ่านนั้น ก็จะสามารถจำกัดการใช้งานตัว ล็อคไดรฟได

# <span id="page-35-0"></span>เซนเซอร ็  **Smart Cover**

เซ็นเซอร์ CoverRemoval ซึ่งมีให้ในบางร่น เป็นเทคโนโลยีการผสมผสานระหว่างฮาร์ดแวร์และซอฟต์แวร์ ซึ่งใช้สำหรับ การแจ้งเมื่อมีการเปิดฝาครอบหรือแผงปิดด้านข้างของเครื่อง โดยมีระดับการป้องกันสามระดับ ดังที่จะอธิบายในตารางต่อไป นี้

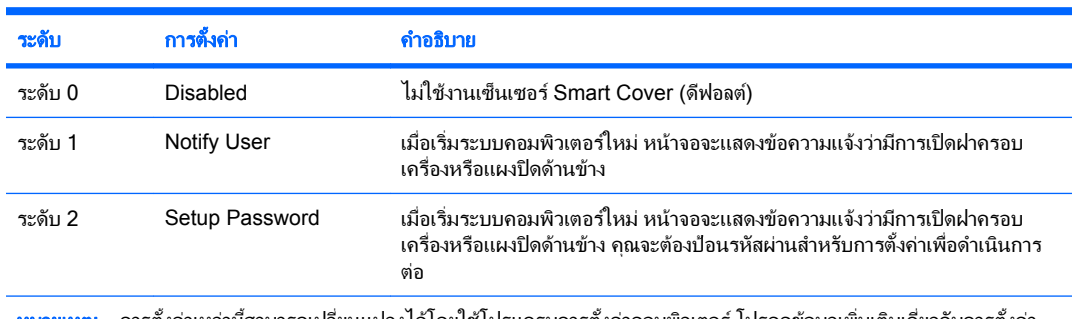

#### ตาราง **11**-**2** ระดบการป ั องกนดั วยเซนเซอร ็  **Smart Cover**

้ การตั้งค่าเหล่านี้สามารถเปลี่ยนแปลงได้ไดยไช้ไปรแกรมการตั้งค่าคอมพิวเตอร์ โปรดดูข้อมูลเพิ่มเติมเกี่ยวกับการตั้งค่า คอมพิวเตอรใน คูมือยทู ลิิตีการตั้งคาคอมพิวเตอร *(F10)* ใน แผนซีดี *Documentation and Diagnostics*

# การกําหนดระดบการป ั องกันของเซนเซอร ็  **Smart Cover**

ในการกําหนดระดับการปองกันของเซนเซอร ็ Smart Cover โปรดปฏิบตัิตามขั้นตอนตอไปนี้:

- **1. เปิดหรือเริ่มต้นระบบคอมพิวเตอร์ใหม่ หากคณอยใน Windows ให้คลิก <b>Start > ปิดเครื่อง > เริ่มใหม่**
- ี **2.** ทันทีที่คอมพิวเตอร์เปิด ให้กดปุ่ม F10 เมื่อไฟจอภาพเป็นสีเขียวเพื่อเข้าส่การตั้งค่าคอมพิวเตอร์ กด Enter หากต้อง การข้ามหน้าจอเริ่มต้น
- |学 <mark>หมายเหต:</mark> หากคณไม่ได้กด F10 ภายในเวลาที่เหมาะสม คณจะต้องเริ่มการทำงานของคอมพิวเตอร์ใหม่ และกด  $F10$  อีกครั้งเมื่อไฟจอภาพเป็นสีเขียวเพื่อเข้าส่ยทิลิตีดังกล่าว
- ี**3. เลือก Security > Smart Cover > Cover Removal Sensor และเลือกระดับความปลอดภัยที่ต้องการ**
- **4**. กอนที่จะออกจากโปรแกรม ใหคลิกที่ **File** > **Save Changes and Exit**

# ล็อค **Smart Cover**

Smart Cover Lock เป็นล็อคฝาปิดเครื่องที่ควบคุมด้วยซอฟต์แวร์ซึ่งมีอย่ในคอมพิวเตอร์ HP บางร่น ล็อคนี้จะป้องกันการ ู เข้าถึงส่วนประกอบภายในเครื่องโดยไม่ได้รับอนฌาต คอมพิวเตอร์จะส่งถึงมือคณโดยที่ล็อค SmartCover อย่ในตำแหน่ง ปลดล็อค

- $\Delta$  ข้อควรระวัง: เพื่อการป้องกันสงสด โปรดตรวจสอบว่าคุณได้กำหนดรหัสผ่านสำหรับการตั้งค่าแล้ว รหัสผ่านสำหรับการตั้ง ค่าจะป้องกันการเข้าใช้ยทิลิตีการตั้งค่าคอมพิวเตอร์โดยไม่ได้รับอนญาต
- $\bar{\mathbb{B}}$  ึ หมายเหตฺ: ล็อค Smart Cover มึให้เลือกในแบบตัวเลือกสำหรับเครื่องบางร่น

#### การลอคด ็ วยลอค็ **Smart Cover**

่ ในการใช้ล็อค Smart Cover ให้ปฏิบัติตามขั้นตอนต่อไปนี้:

- **1. เปิดหรือเริ่มต้นระบบคอมพิวเตอร์ใหม่ หากคณอย์ใน Windows ให้คลิก <b>Start > ปิดเครื่อง > เริ่มใหม่**
- <mark>2. ทันทีที่คอมพิวเตอร์เปิด ให้กดปุ่ม F10 เมื่อไฟจอภาพเป็นสีเขียวเพื่อเข้าส่การตั้งค่าคอมพิวเตอร์ กด Enter หากต้อง</mark> การข้ามหน้าจอเริ่มต้น
	- $\mathbb{B}^\prime$  <mark>หมายเหต:</mark> หากคณไม่ได้กด F10 ภายในเวลาที่เหมาะสม คณจะต้องเริ่มการทำงานของคอมพิวเตอร์ใหม่ และกด  $F10$  อีกครั้งเมื่อไฟจอภาพเป็นสีเขียวเพื่อเข้าส่ยทิลิตีดังกล่าว
- <span id="page-36-0"></span>**3**. เลือก **Security** > **Smart Cover** > **Cover Lock** > **Lock option**
- **4**. กอนที่จะออกจากโปรแกรม ใหคลิกที่ **File** > **Save Changes and Exit**

## การปลดลอค็ **Smart Cover**

- ี**่ 1.** เปิดหรือเริ่มต้นระบบคอมพิวเตอร์ใหม่ หากคณอยใน Windows ให้คลิก **Start > ปิดเครื่อง > เริ่มใหม่**
- ี **2.** ทันทีที่คอมพิวเตอร์เปิด ให้กดป่ม F10 เมื่อไฟจอภาพเป็นสีเขียวเพื่อเข้าส่การตั้งค่าคอมพิวเตอร์ กด Enter หากต้อง การข้ามหน้าจอเริ่มต้น
- $\bar{\mathbb{B}}$  หมายเหตุ: หากคุณไม่ได้กด F10 ภายในเวลาที่เหมาะสม คณจะต้องเริ่มการทำงานของคอมพิวเตอร์ใหม่ และกด  $F10$  อีกครั้งเมื่อไฟจอภาพเป็นสีเขียวเพื่อเข้าส่ยทิลิตีดังกล่าว
- **3**. เลือก **Security** > **Smart Cover** > **Cover Lock** > **Unlock**
- **4**. กอนที่จะออกจากโปรแกรม ใหคลิกที่ **File** > **Save Changes and Exit**

# การใชกุญแจ **Smart Cover FailSafe**

หากคุณใช้งานล็อค Smart Cover และไม่สามารถป้อนรหัสผ่านเพื่อยกเลิกการทำงานของล็อค คุณจะต้องใช้กุญแจ Smart Cover FailSafe เพื่อเปิดฝาเครื่อง คณจะต้องใช้กญแจในกรณีต่อไปนี้:

- ไฟดับ
- ิ การเริ่มระบบล้มเหลว
- ี่ ส่วนประกอบของ PC (เช่น โปรเซสเซอร์หรือแหล่งจ่ายไฟ) ล้มเหลว
- ลืมรหัสผ่าน

 $\wedge$  ข้อควรระวัง: กุญแจ Smart Cover FailSafe เป็นเครื่องมือพิเศษที่สามารถสั่งซื้อได้จาก HP โปรดเตรียมการให้พร้อม ู่ ด้วยการสั่งซื้อกฌแจนี้ก่อนที่คณจะต้องใช้งานจริง จากผ้ให้บริการหรือตัวแทนจำหน่ายที่ได้รับอนฌาต

่ ในการรับกุญแจ FailSafe ให้ดำเนินการอย่างใดอย่างหนึ่งต่อไปนี้:

- ติดต่อผ้ให้บริการหรือตัวแทนจำหน่ายที่ได้รับอนญาตของ HP
- ตดติ อหมายเลขที่เหมาะสมในใบรับประกัน

ี่ สำหรับข้อมลเพิ่มเติมเกี่ยวกับการใช้กญแจ Smart Cover FailSafe โปรดด*ู ค่มืออ้างอิงฮาร์ดแวร์* ใน *แผ่นซีดี Documentation and Diagnostics*

# การล็อคดวยสายเคเบลิ

แผงด้านหลังของเครื่องคอมพิวเตอร์สามารถรองรับการล็อคด้วยสายเคเบิลเพื่อยึดคอมพิวเตอร์ไว้กับที่

สําหรับคําแนะนําพรอมภาพประกอบ โปรดดูที่ คูมออื างอิงฮารดแวรใน แผนซีด *Documentation and Diagnostics* ี

# เทคโนโลยีตรวจสอบลายนิ้วมือ

ี เพื่อตัดปัญหาในการป้อนรหัสผ่านสำหรับผ้ใช้ เทคโนโลยีตรวจสอบลายนิ้วมือของ HP ได้เพิ่มความปลอดภัยให้กับระบบ ้ เน็ตเวิร์ก ทำให้กระบวนการล็อกอินง่ายขึ้น และลดค่าใช้จ่ายที่เกี่ยวข้องกับการจัดการเน็ตเวิร์กขององค์กรลง โดยมีราคาที่ เหมาะสม ไม่ใช่เฉพาะสำหรับองค์กรที่ต้องการการป้องกันด้วยเทคโนโลยีระดับสงอีกต่อไป

学 <mark>หมายเหต:</mark> การรองรับเทคโนโลยีตรวจสอบลายนิ้วมือจะต่างกันไปในแต่ละร่น

ี่ สำหรับข้อมลเพิ่มเติม เยี่ยมชมที่:

<http://h18004.www1.hp.com/products/security/>.

# <span id="page-37-0"></span>การแจ้งข้อผิดพลาดและการเรียกคืนข้อมูลระบบ

การแจ้งข้อผิดพลาดและการเรียกคืนข้อมลระบบเป็นการผสมผสานเทคโนโลยีของฮาร์ดแวร์และชอฟต์แวร์เข้าด้วยกันเพื่อ ้ป้องกันการสูญเสียข้อมูลสำคัญ และลดเวลาซ่อมบำรุงที่ไม่ได้วางแผนไว้

หากคอมพิวเตอร์เชื่อมต่ออย่กับเน็ตเวิร์กที่ควบคมโดย HP Client Manager คอมพิวเตอร์จะแจ้งข้อผิดพลาดไปยัง แอปพลิเคชันการจัดการเน็ตเวิร์กด้วย ซอฟต์แวร์ HP Client Manager ยังให้คุณสามารถกำหนดตารางเวลาการวินิจฉัย ้ระยะไกล เพื่อรันคอมพิวเตอร์ทั้งหมดที่อย่ภายใต้การควบคม และสร้างรายงานสรุปสำหรับการทดสอบที่ล้มเหลว

# ระบบป้องกันไดรฟ์

ระบบป้องกันไดรฟ์ (DPS) เป็นเครื่องมือในการวินิจฉัยที่มีอย่ในฮาร์ดไดรฟ์ที่ติดตั้งในเครื่องคอมพิวเตอร์ HP บางรุ่น DPS ได้รับการออกแบบมาเพื่อช่วยวินิจฉัยปัญหาที่อาจส่งผลให้ต้องมีการเปลี่ยนฮาร์ดไดรฟ์โดยไม่อยในเงื่อนไขการรับประกัน

ู่ ในการผลิตเครื่องคอมพิวเตอร์ HP จะมีการทดสอบฮาร์ดไดรฟ์ที่ถูกติดตั้งด้วย DPS และจะมีการบันทึกข้อมูลสำคัญไว้อย่าง ิ ถาวรในไดรฟ์นั้นๆ และทุกครั้งที่รัน DPS ผลการทดสอบจะถูกบันทึกลงในฮาร์ดไดรฟ์ ผ้ให้บริการของคุณสามารถใช้ข้อมลุ ้นี้เพื่อช่วยวินิจฉัยปัญหาที่ทำให้คณต้องรันซอฟต์แวร์ DPS โปรดดุคำแนะนำเกี่ยวกับการใช้ DPS ใน *ค่มือการแก้ไขปัญหา* ใน แผนซดีี *Documentation and Diagnostics*

# แหล่งจ่ายไฟที่ทนต่อไฟกระชาก

แหล่งจ่ายไฟภายในที่ทนต่อกระแสไฟฟ้ากระชากจะให้ความมั่นใจมากขึ้นเมื่อคอมพิวเตอร์พบการกระชากของกระแสไฟซึ่ง ไม่อาจคาดการณ์ได้ แหล่งจ่ายไฟนี้ได้รับการปรับระดับเพื่อให้ทนต่อกระแสไฟฟ้ากระชากถึง 2000 โวลต์โดยไม่ทำให้เกิด การขัดข้องหรือสูญเสียข้อมูล

# ี่ เซ็นเซอร์อุณหภูมิ

ู เซ็นเซอร์อุณหภมิเป็นคุณสมบัติด้านฮาร์ดแวร์และซอฟต์แวร์ที่ติดตามอุณหภมิภายในของเครื่องคอมพิวเตอร์ โดยคุณสมบัติ นี้จะแสดงข้อความเตือนเมื่ออุณหภูมิไม่อยู่ในช่วงปกติ ซึ่งทำให้คุณมีเวลาดำเนินการตามความเหมาะสมก่อนที่ส่วนประกอบ ภายในจะเสียหายหรือกอนที่ขอมูลจะสูญหายไป

# <span id="page-38-0"></span>ดัชนี

#### **A**

Active Management Technology, เครื่องพซี ทีี่ใชแบรนด Intel vPro [11](#page-16-0) Altiris AClient [3](#page-8-0)

Deployment Solution Agent [3](#page-8-0)

#### **B**

Backup and Recovery Manager [10](#page-15-0) **BIOS** HPQFlash [14](#page-19-0) การแฟลช ROM ระยะไกล [14](#page-19-0) โหมดก้คืนฉกเฉินบล็อคการบุต [15](#page-20-0)

#### **C**

Client Foundation Suite [8](#page-13-0) Client Management Interface [5](#page-10-0) Client Manager [6](#page-11-0) Client Premium Suite [7](#page-12-0)

## **D**

**DiskOnKey** HP Drive Key [17](#page-22-0) ใชในการบูตได [17,](#page-22-0) [19](#page-24-0) DriveLock การใช้ [29](#page-34-0) แอปพลิเคชัน [29](#page-34-0)

#### **H** HP

Backup and Recovery Manager [10](#page-15-0) Client Foundation Suite [8](#page-13-0) Client Management Interface [5](#page-10-0) Client Manager [6](#page-11-0) Client Premium Suite [7](#page-12-0) OpenView [3](#page-8-0) OpenView Client Configuration Manager [8](#page-13-0) OpenView PC Configuration Management Solution [8](#page-13-0)

ProtectTools Security Manager [7](#page-12-0) โปรแกรมจัดการซอฟตแวรระบบ [6](#page-11-0) HP Client Catalog for SMS [10](#page-15-0) HP Drive Key DiskOnKey [17](#page-22-0) ใชในการบตได ู [17,](#page-22-0) [19](#page-24-0) HP Lifecycle solutions [2](#page-7-0) HP OpenView [3](#page-8-0) HPQFlash [14](#page-19-0)

#### **O**

OpenView Agent [3](#page-8-0) OpenView Client Configuration Manager<sub>8</sub> OpenView PC Configuration Management Solution [8](#page-13-0)

## **P**

PCN (Proactive Change Notification) [12](#page-17-0) Proactive Change Notification (PCN) [12](#page-17-0) ProtectTools Security Manager [7](#page-12-0) PXE (สภาวะการดำเนินการก่อนเริ่มต้น ระบบ) [4](#page-9-0)

## **R**

ROM การแฟลชระยะไกล [14](#page-19-0) แฟลช [14](#page-19-0)

#### **S**

Subscriber's Choice [12](#page-17-0)

#### ก

การควบคุมการเขาใชคอมพิวเตอร [24](#page-29-0) การตั้งคา การคัดลอกไปยังคอมพิวเตอร์หลาย เครื่อง [16](#page-21-0) การคัดลอกไปยังคอมพิวเตอร์เครื่อง เดียว [16](#page-21-0) การจําลอง [16](#page-21-0) การเริ่มตน [2](#page-7-0)

การตั้งคาปมเพาเวอร ุ [21](#page-26-0) การตั้งคาระยะไกล [4](#page-9-0) การตั้งคาเริ่มตน [2](#page-7-0) การติดตั้งระบบระยะไกล [4](#page-9-0) การติดตามสินทรัพย์ [24](#page-29-0) การปรับแต่งซอฟต์แวร์ [2](#page-7-0) การปลดล็อค Smart Cover [31](#page-36-0) การปองกัน ROM, ขอควรระวัง [14](#page-19-0) การปองกันดวยล็อคฝาครอบ, ขอควร ระวัง [30](#page-35-0) การปองกันฮารดไดรฟ [32](#page-37-0) การปํ่อน รหัสผ่านป้องกันการเปิดเครื่อง [26](#page-31-0) รหัสผานสําหรับการตั้งคา [27](#page-32-0) การยกเลิกรหัสผาน [28](#page-33-0) การรักษาความปลอดภัย DriveLock [29](#page-34-0) ProtectTools Security Manager [7](#page-12-0) ึการตั้งค่า [24](#page-29-0) ึ คณสมบัติ. ตาราง [24](#page-29-0) ตวลั ็อคสายเคเบลิ [31](#page-36-0) รหัสผาน [26](#page-31-0) ล็อค Smart Cover [30](#page-35-0) เซ็นเซอร Smart Cover [30](#page-35-0) ี เทคโนโลยีตรวจสอบลายนิ้วมือ [31](#page-36-0) การลบรหัสผาน [28](#page-33-0) การล็อคดวยล็อค Smart Cover [30](#page-35-0) การล็อคดวยสายเคเบิล [31](#page-36-0) การสั่งซื้อกุญแจ FailSafe [31](#page-36-0) การสำรองไฟล์ [10](#page-15-0) ิ การเข้าใช้คอมพิวเตอร์, การควบคม [24](#page-29-0) การเปลี่ยนรหัสผาน [27](#page-32-0) การเปลี่ยนระบบปฏิบตัิการ, ขอมูล สําคัญ [22](#page-27-0) การเรียกคืน [10](#page-15-0) การเรียกคืน, ซอฟตแวร [2](#page-7-0) การแจ้งการเปลี่ยนแปลง [12](#page-17-0) การแจ้งข้อผิดพลาดและการเรียกคืนข้อมล ระบบ HP Client Manager [32](#page-37-0) การแจ้งเกี่ยวกับการเปลี่ยนแปลง [12](#page-17-0) การแฟลช ROM ระยะไกล [14](#page-19-0)

การใช้งาน PC [2](#page-7-0) กุญแจ FailSafe การสั่งซื้อ [31](#page-36-0) ขอควรระวัง [31](#page-36-0) กุญแจ Smart Cover FailSafe, การสั่ง ขึ้อ [31](#page-36-0)

#### ข

ข้อดวรระวัง การปองกัน ROM [14](#page-19-0) การปองกันดวยล็อคฝาครอบ [30](#page-35-0) กุญแจ FailSafe [31](#page-36-0)

#### ค

เครื่องพซี ทีี่ใชแบรนด Intel vPro พรอม Active Management Technology [11](#page-16-0) ี เครื่องมือวินิจฉัยสำหรับฮาร์ดไดรฟ์ [32](#page-37-0) เครื่องมือในการลอกแบบ, ซอฟตแวร [2](#page-7-0) เครื่องมือในการใชงาน, ซอฟตแวร [2](#page-7-0)

#### ซ

ซอฟตแวร Active Management Technology [11](#page-16-0) Altiris AClient [3](#page-8-0) Altiris Deployment Solution Agent [3](#page-8-0) HP Client Catalog for SMS [10](#page-15-0) HP Client Foundation Suite [8](#page-13-0) HP Client Management Interface [5](#page-10-0) HP Client Manager [6](#page-11-0) HP Client Premium Suite [7](#page-12-0) HP OpenView Agent [3](#page-8-0) HP OpenView Client Configuration Manager [8](#page-13-0) HP ProtectTools Security Manager [7](#page-12-0) HP System Software Manager [6](#page-11-0) OpenView PC Configuration Management Solution [8](#page-13-0) การติดตั้งระบบระยะไกล [4](#page-9-0) การติดตามสินทรัพย [24](#page-29-0) การทํางานรวมกัน [2](#page-7-0) การเรียกคืน [2](#page-7-0) ระบบปองกันไดรฟ [32](#page-37-0) เครื่องมอการอ ื ัพเดตและการ จัดการ [5](#page-10-0) เซนเซอร ็ Smart Cover การตั้งคา [30](#page-35-0) ระดับการปองกัน [30](#page-35-0) ีเซ็นเซอร์อณหภมิ [32](#page-37-0)

โซลูชันที่เลิกใช [13](#page-18-0)

ด ดิสก, การลอกแบบ [2](#page-7-0) ไดรฟ, การปองกัน [32](#page-37-0)

#### ท

ู ที่อย่ทางอินเทอร์เน็ต . *โปรดด*ู เว็บไซต์ ี เทคโนโลยีตรวจสอบลายนิ้วมือ [31](#page-36-0)

#### ป

ปุมเพาเวอร ึการตั้งค่า [21](#page-26-0) แบบสองสถานะ [21](#page-26-0) โปรแกรมจัดการซอฟตแวรระบบ [6](#page-11-0)

ฟ

ไฟสถานะเปดเครื่องแบบสองสถานะ [21](#page-26-0)

ม มาตรฐานอุตสาหกรรม [23](#page-28-0)

ย ิยทิลิตีการตั้งค่าคอมพิวเตอร์ [16](#page-21-0)

#### ร

รหัสผาน การตั้งค่า [26](#page-31-0), [27](#page-32-0) การยกเลิก [28](#page-33-0) การรักษาความปลอดภัย [26](#page-31-0) การลบ [28](#page-33-0) การเปลี่ยน [27](#page-32-0) เปดเครื่อง [26](#page-31-0) รหัสผานปองกันการเปดเครื่อง การตั้งค่า [26](#page-31-0) การป้อน [26](#page-31-0) การลบ [28](#page-33-0) การเปลี่ยน [27](#page-32-0) รหัสผานสําหรับการตั้งคา การตั้งค่า [26](#page-31-0) การปอน [27](#page-32-0) การลบ [28](#page-33-0) การเปลี่ยน [27](#page-32-0) ี ระบบปฏิบัติการ, ข้อมลสำคัญเกี่ยว กับ [22](#page-27-0)

## ล

ล็อค cover [30](#page-35-0) ล็อค Smart Cover การปลดล็อค [31](#page-36-0) การล็อค [30](#page-35-0) กุญแจ FailSafe [31](#page-36-0) ว

เว็บไซต HP Client Foundation Suite [8](#page-13-0) HP Client Foundation Suite และ Client Premium Suite [3](#page-8-0) HP Client Manager [7](#page-12-0) HP Client Premium Suite [8](#page-13-0) HP OpenView Client Configuration Manager [8](#page-13-0) HP OpenView PC Configuration Management Solution [3](#page-8-0), [9](#page-14-0) HP ProtectTools Security Manager [7](#page-12-0) HPQFlash [14](#page-19-0) Proactive Change Notification [12](#page-17-0) Subscriber's Choice [12](#page-17-0) Subscriber's Choice [12](#page-17-0) การตั้งคาการจําลอง [17](#page-22-0) การแฟลช ROM [14](#page-19-0) การแฟลช ROM ระยะไกล [14](#page-19-0) การใช้งาน PC [2](#page-7-0) ซอฟตแวรสนับสนุน [22](#page-27-0) ดาวนโหลด BIOS [14](#page-19-0) ดาวนโหลด System Software Manager [6](#page-11-0) สมดปกขาวของ HP [11](#page-16-0) เทคโนโลย Intel vPro [11](#page-16-0) ี ี เทคโนโลยีตรวจสอบลายนิ้วมือ [31](#page-36-0)

#### ส

ี สภาวะการดำเนินการก่อนเริ่มต้นระบบ (PXE) [4](#page-9-0) สมุดปกขาว [11](#page-16-0)

#### ห

แหลงจายไฟ, ทนตอไฟกระชาก [32](#page-37-0) แหลงจายไฟที่ทนตอไฟกระชาก [32](#page-37-0) โหมดกูคืน, ฉุกเฉินบล็อคการบูต [15](#page-20-0) โหมดกูคืนฉุกเฉิน, บล็อคการบตู [15](#page-20-0) โหมดกูคืนฉุกเฉินบล็อคการบตู [15](#page-20-0)

#### อ

อักขระที่ใช้เป็นตัวคั่น, ตาราง [28](#page-33-0) ้อักขระที่ใช้เป็นตัวคั่นบนแป้นพิมพ์ของแต่ ละชาติ [28](#page-33-0) ้อักขระที่ใช้เป็นตัวคั่นในแป้นพิมพ์, ประจำ ชาติ [28](#page-33-0) ้อิมเมจของซอฟต์แวร์ที่ติดตั้งไว้ล่วง หนา [2](#page-7-0) ื่อณหภมิ, ภายในเครื่อง [32](#page-37-0) อุณหภมู ิภายในเครื่องคอมพิวเตอร [32](#page-37-0) อุปกรณที่ใชบตู DiskOnKey [17](#page-22-0), [19](#page-24-0)

HP Drive Key [17](#page-22-0), [19](#page-24-0) การสราง [17](#page-22-0) อุปกรณสื่อสําหรับการแฟลชทาง USB [17](#page-22-0) อุปกรณสื่อสําหรับการแฟลชทาง USB, ที่ ์ใช้บูต [17,](#page-22-0) [19](#page-24-0)

#### ฮ

ฮาร์ดไดรฟ์, เครื่องมือวินิจฉัย [32](#page-37-0)